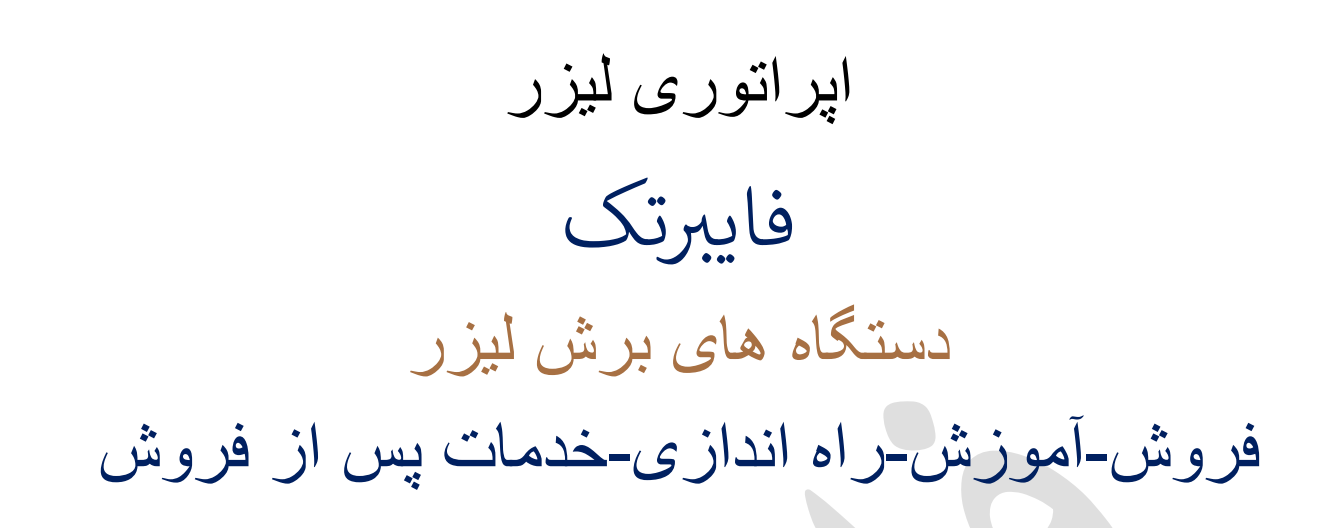

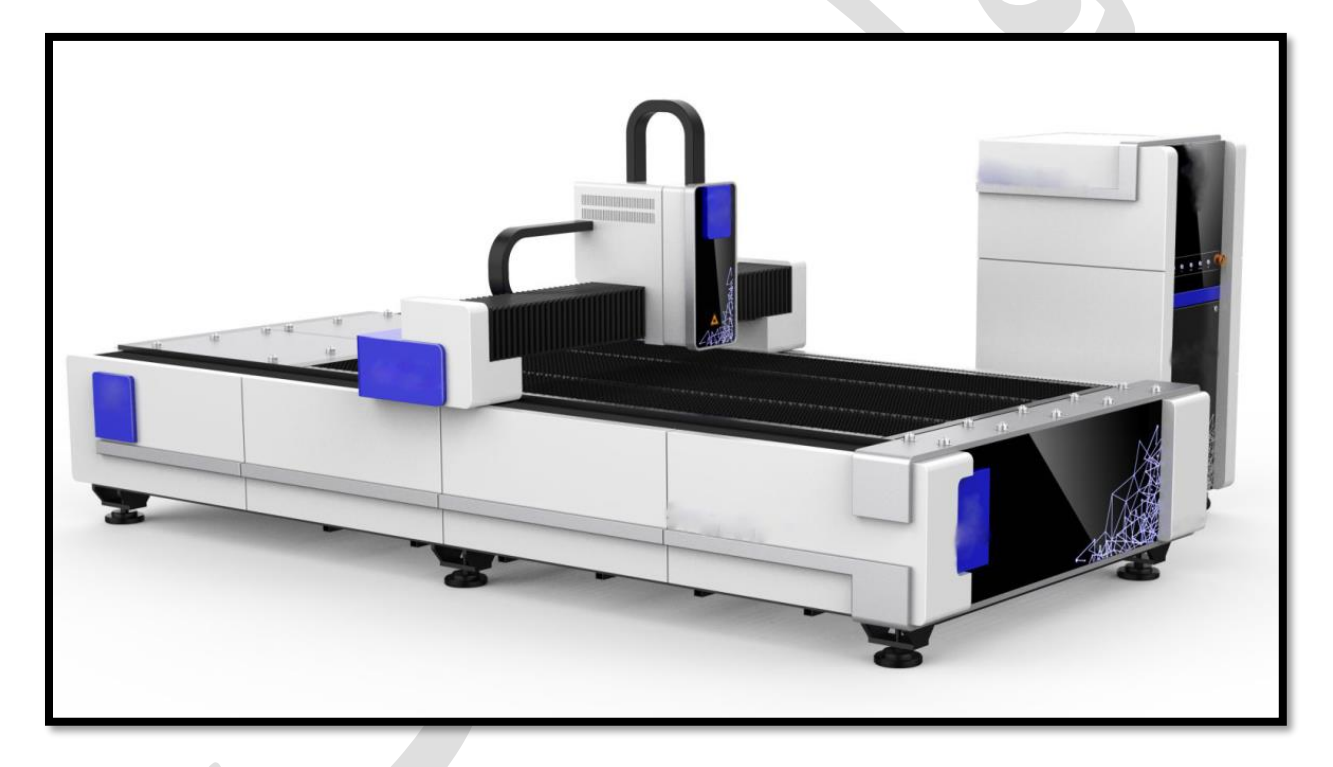

همواره در کنارتان هستیم. رتجربه سالها خدمات پس از فروش گسترده قطعات یدکی، ر در دفتر چین (ایوو ) و ایران( تهران) ، ضامن کیفیت کار ن ماست.

## اپراتوری لیزر با نرم افزار سیپ کات

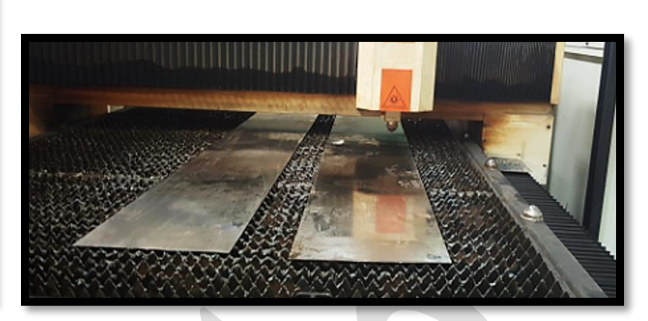

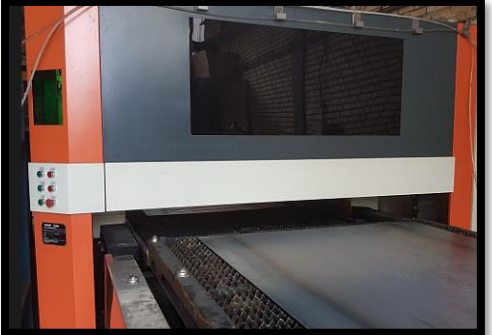

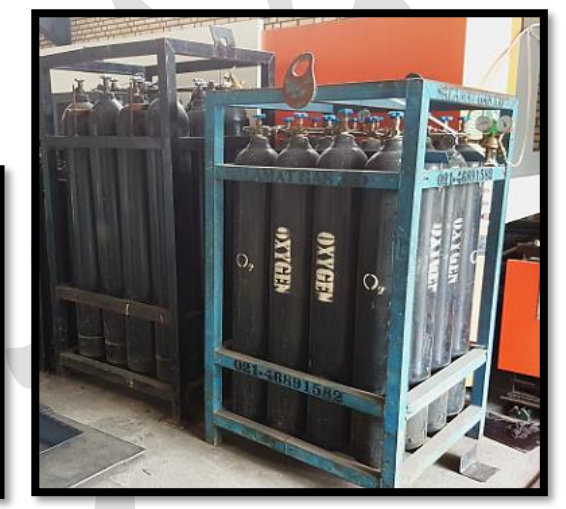

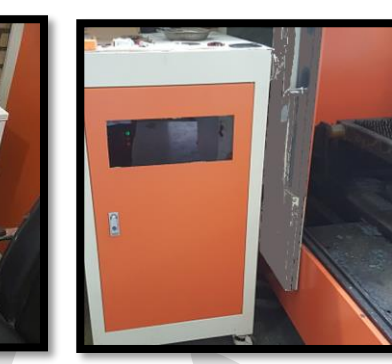

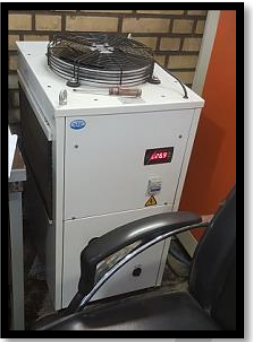

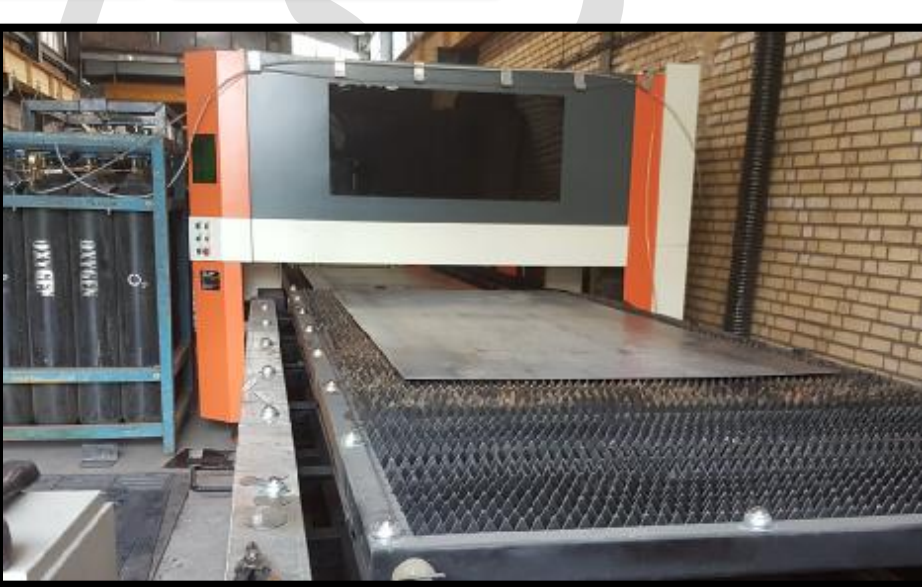

➢ مراحل روشن کردن و برش با دستگاه لیزر فایبر

1. کلید اصلی کابینت الکتریکی لیزر یا باکس لیزر را که سورس و تابلو برق در آن است بچرخانید و در حالت روشن قرار دهید .

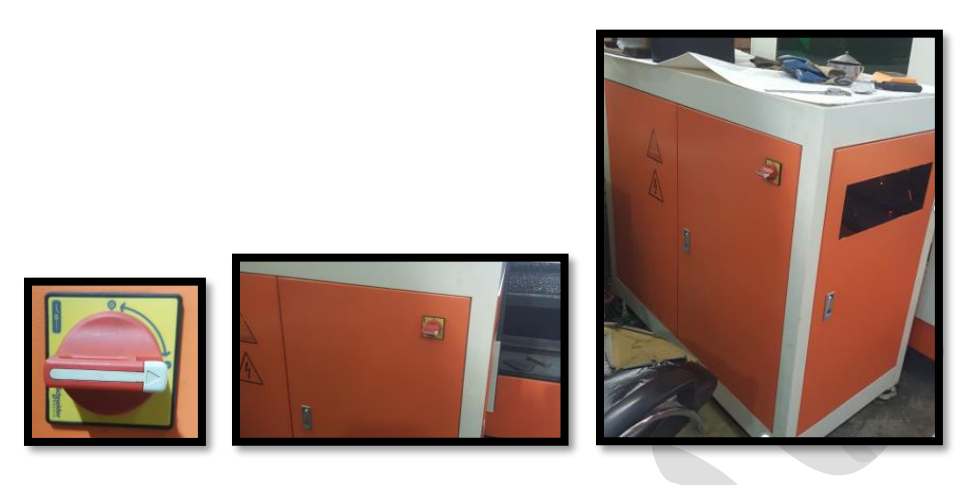

2. کلید، شاسی استارت یا کامپیوتر را در پنل کنترل بچرخانید یا به داخل فشاردهید تا کامپیوتر روشن شود.

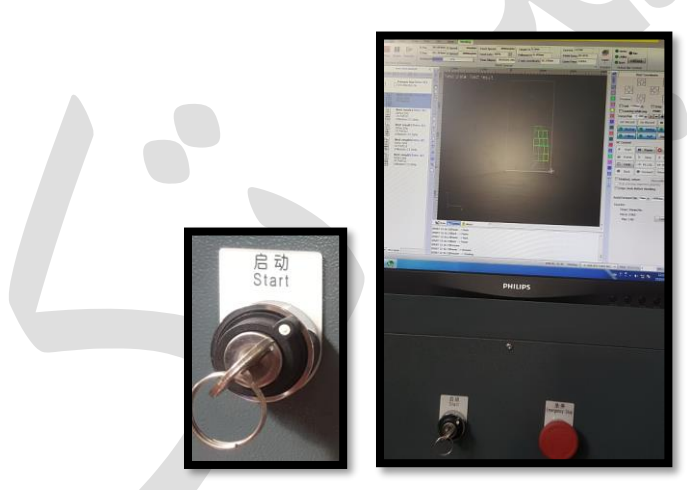

.3 پس از روشن کردن دستگاه، در پنل کنترل در منوی CNC ، باید 4 گزینه را با کلیک کردن روی آنها فعال کنید

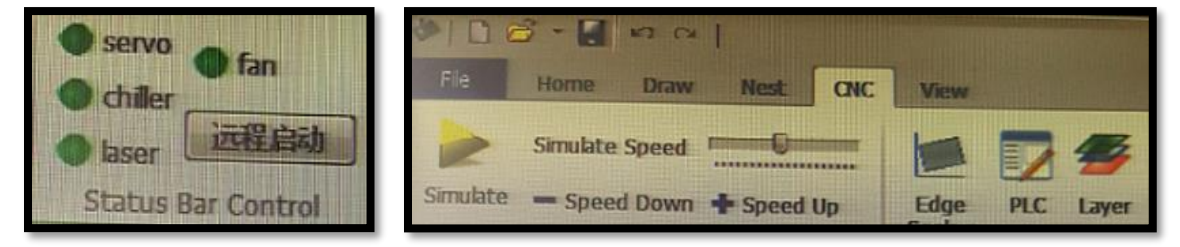

.4 Chiller: برای تنظیم دمای آب چیلرمی باشد )درتابستان سبب خنک شدن و در زمستان سبب گرم شدن آب می شود و این فرآیند، وابسته به دمای محیط ، متغیر می باشد و حدودا 15 - 20 دقیقه به طول می انجامد ).

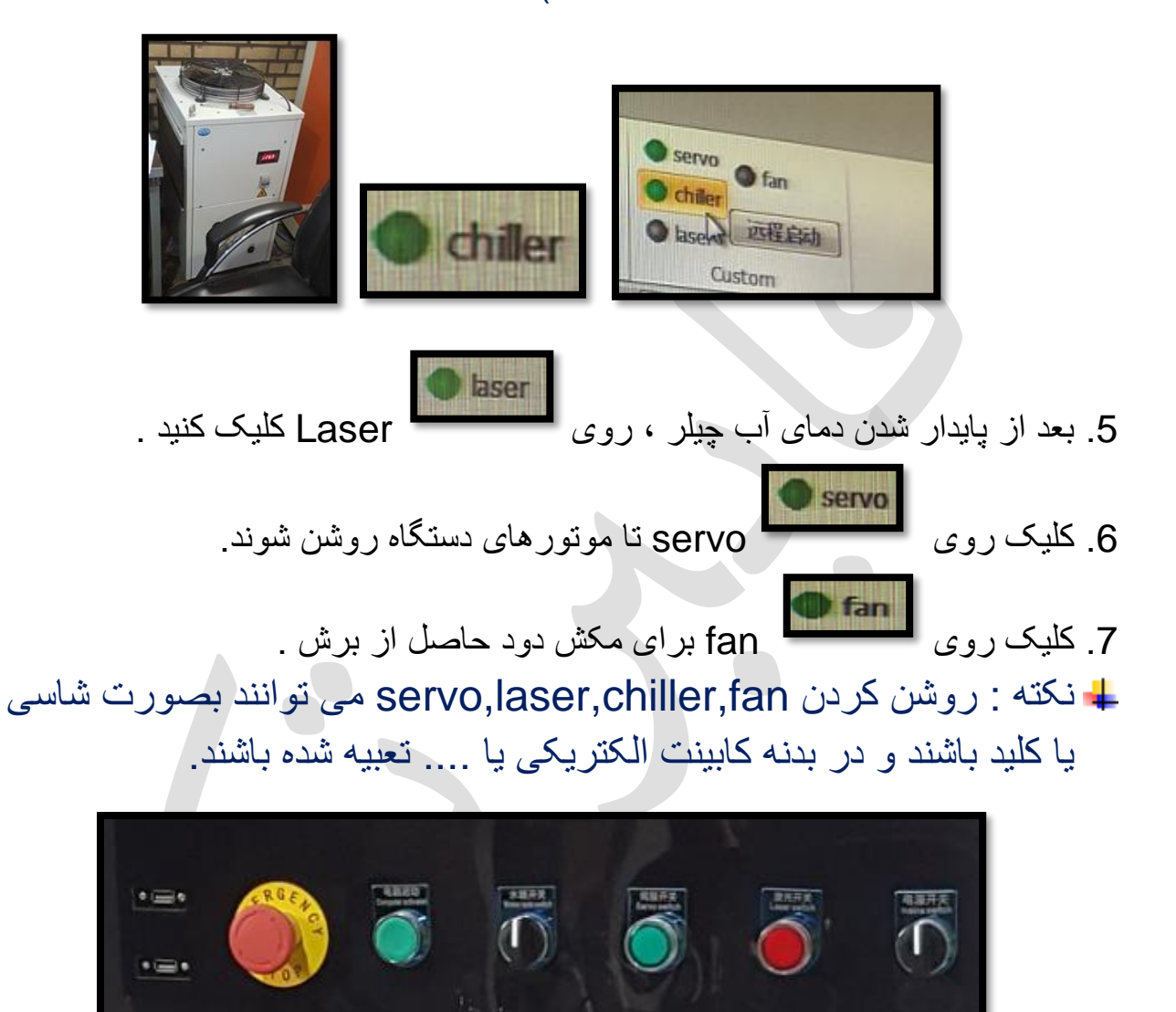

 باز را Go origin آیکون کشوی ، CNC منوی در) Return origin) :Go origin .8 نموده و روی axis all کلیک نمایید و سپس در پیغام ظاهر شده، روی yes کلیک کنی د، در این لحظه خواهید دید که،هد دستگاه هرکجا باشد، حرکت می کند و به نقطه صفر دستگاه می رسد. ( نقطه zero تعریف شده برای دستگاه که معمولاً گوشه پایین سمت چپ میز کار است).

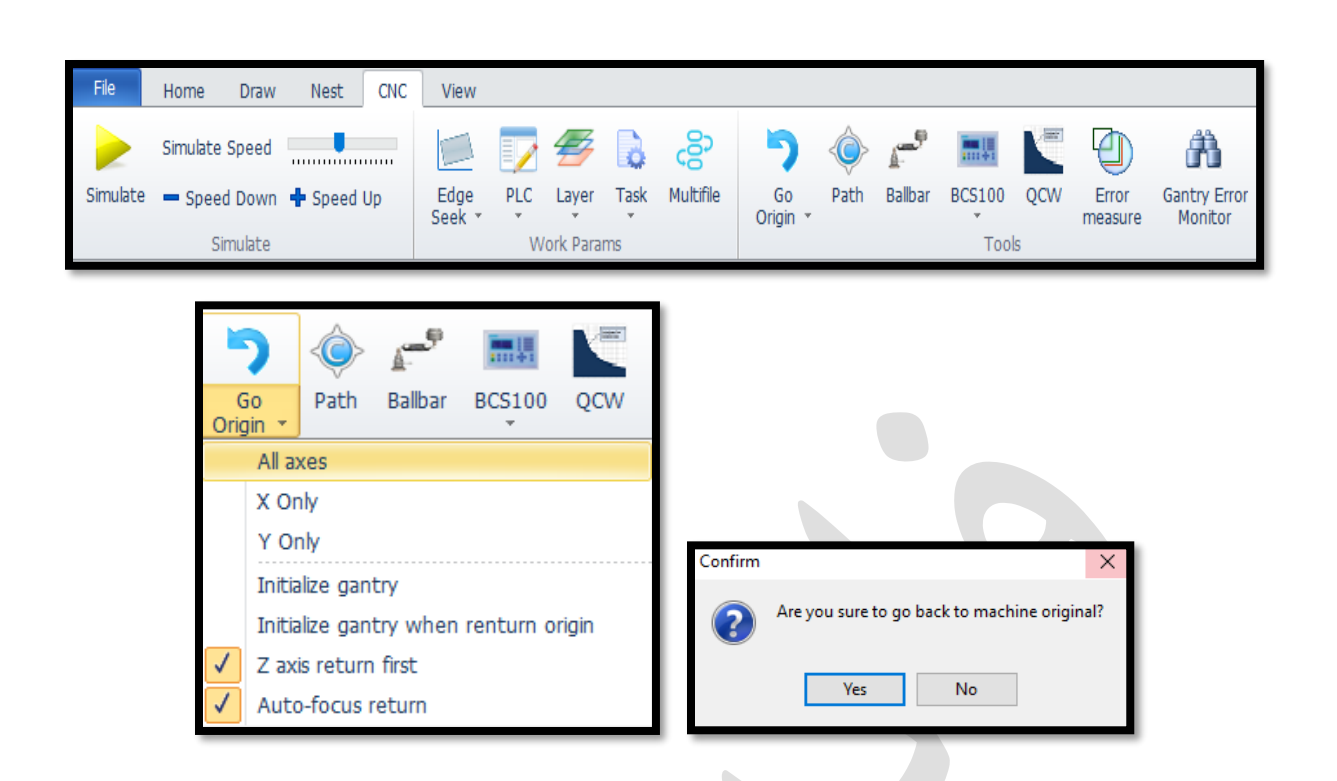

• دکمه های )شاسی( مربوط به میز کار:

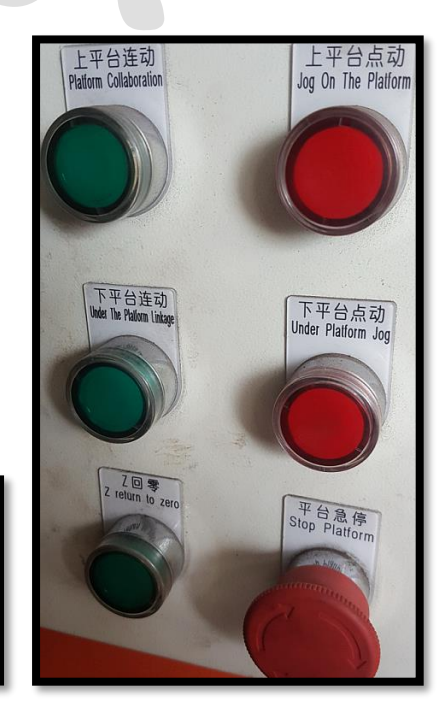

Z return to zero: ابتدا، قبل از تعويض ميز كار، اين دکمه را فشار می دهیم، تا هد بالا رفته و هنگام تعویض میز کار، به هد آسیب وارد نشود.

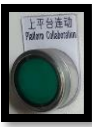

platform collabration: کار را روی میز بالا قرار دادیم و می خواهیم از میز بالیی استفاده کنیم.

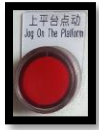

jog on the platform:استوپ میز بالایی است، مثلاً هنگام حرکت میز، آن را متوقف می کنیم تا از زیر میز قطعه یا چیزی را برداریم.

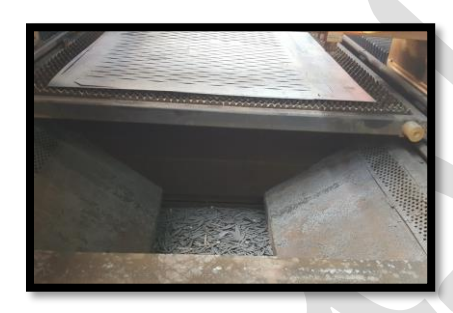

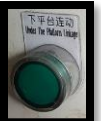

linkage platform the under : کار روی میز پایینی است و می خواهیم از میز پایینی استفاده نماییم.

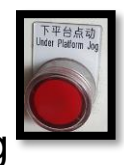

jog platform under: استوپ کردن میز پایینی حین حرکت.

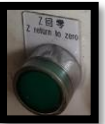

Z return to zero : اول ازهمه، قبل از تعویض میز کار،آین دکمه را فشار دهید تا هد بالا رود تا در هنگام تعویض میز کار ، به هد، آسیب وارد نشود .

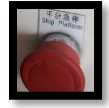

platform stop : توقف اضطراری، در حقیقت توقف هر دو میز می باشد.

نکته : در برخی دستگاه ها ، ممکن است گزینه های مربوط به تعویض میزکاردر نرم افزارت عریف شده باشد ) منوی CNC و زیر منوی Exchange Table ) .

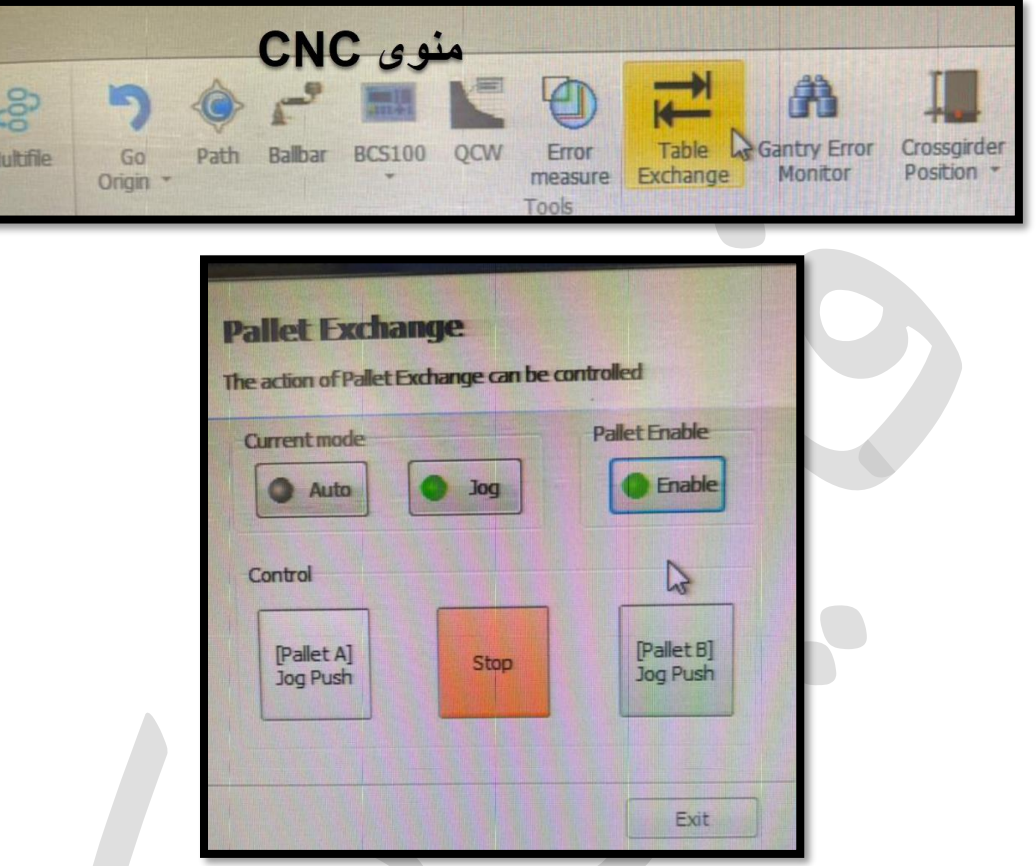

نکته : ترسیم ها در اتوکد باید بر حسب میلیمتر باشد.

- ✓ قبل از شروع به ترسیم، بهتر است که واحد ترسیم را به واحد متریک تنظیم نمایید تا بعدا جهت انتقال به نرم افزارهای دیگر یا تغییر مقیاس درست، دچار مشکل نگردید .
- ✓ تایپ عبارت startup در خط فرمان ← اینتر ← و تایپ عدد 1 در پیغام ظاهر شده ← اینتر

Enter new value for STARTUP <1>:

✓ اکنون نرم افزار اتوکد را ببندید و دوباره اجرا کنید، تا پنجره زیر نمایان شود و در این پنجره Metric را انتخاب کنید و روی ok کلیک نمایید تا وارد فضای ترسیم گردید.

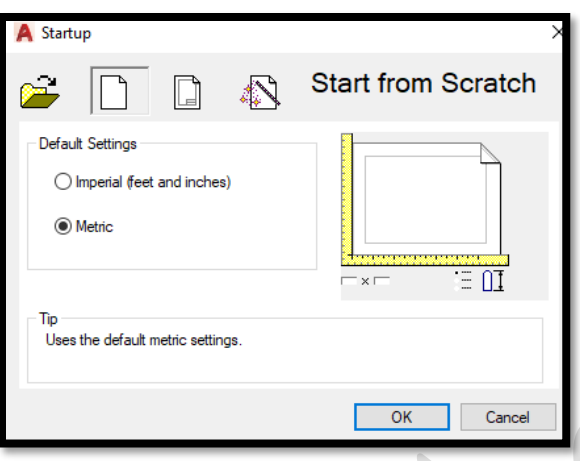

✓ از این به بعد هروقت که اتوکد را باز کنید، این پنجره باز می شود که نوع واحد ترسیمی را به شما یادآوری می کند، در این حالت واحد شما متریک شده که گاهی شما نیاز به واحد متر یا میلیمتردارید که در این صورت برای تنظیم این حالت، un را تایپ نموده و روی اینتر کلیک کنید( یا از منوی format زیر منوی unit را انتخاب نمایید) تا پنجره مربوطه باز شود.

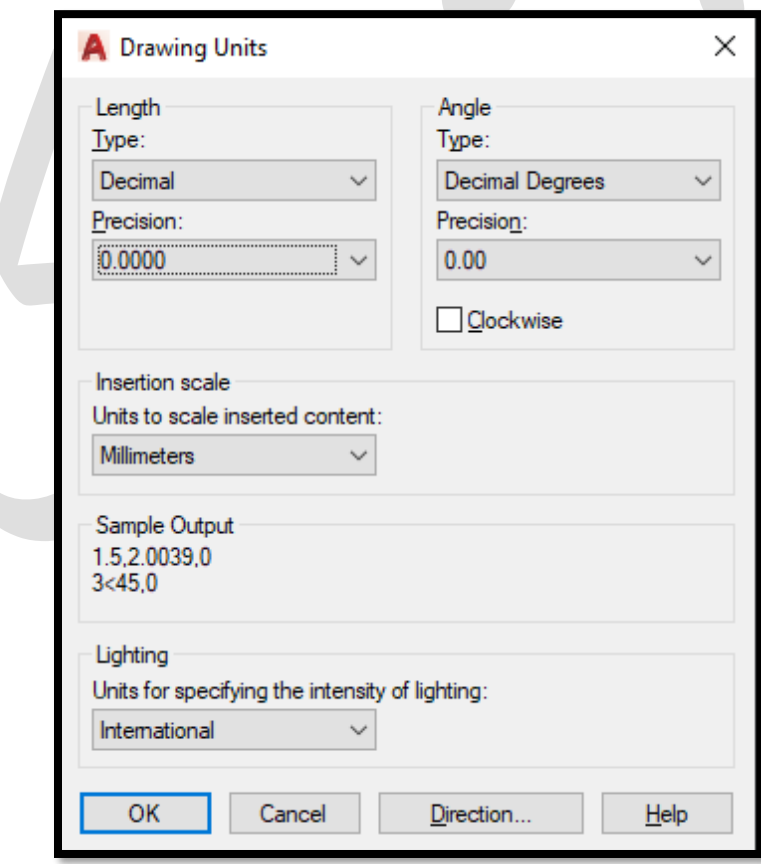

- ➢ Length: نوع واحد ترسیمی طولی و دقت صفر بعد از اعشار آن را به شرح زیر تنظیم نمایید:
- ✓ Type: حتما از واحد ترسیمی Decimal( اعشاری( استفاده کنید. چون ما در ایران با این واحد سروکار داریم .
- ✓ Precision: دقت صفر بعد از اعشار را تنظیم نمایید.اصول برای کارهای ساختمانی 2 صفر و برای کارهای مکانیکی 4 صفر )صفر بعد اعشار در واقع دقت ترسیمات را نشان می دهد . (
	- ➢ Angle: تنظیمات مربوط به واحد زاویه و دقت صفر بعد از اعشار را تنظیم نمایید.

✓ Type : روی degrees Decimal(زوایای اعشاری( تنظیم کنید.

- ✓ Precision: می توانید دقت صفر بعد اعشار را تنظیم نمایید.
- ➢ Scale Insertion: با کلیک در لیست کشویی این قسمت ، نوع واحد برای ترسیم را مشخص کنید که می خواهید میلیمتر باشد.
	- ➢ Lighting: این قسمت را نیز روی international تنظیم نمایید.
- نکته : در کار لیزر، زیاد پیش می آید که مشتری درخواست لوبیایی در کار داشته باشد. مثلاً می گوید، درون کار لوبیایی 20\*10 بیندازید . بنابراین در اتوکد ابتدا یک مستطیل با فرمان rectangle با ابعاد 20\*10 رسم کنی د و سپس ازدستور circle ، زیردستور point2 استفاده کنید و نقاط گوشه ضلع راست را تیک ب زنی د تا دایره به این قطر ترسم شود . بعد دایره را از انتهای قطر به وسط ضلع مستطیل حرکت بدهید و همین کار را بر ای سمت چپ نیز انجام دهید و نهایتاً اضافه ترسیم را با trim پاک کنید و می بینید که لوبیایی20\*10 ترسیم شده است.

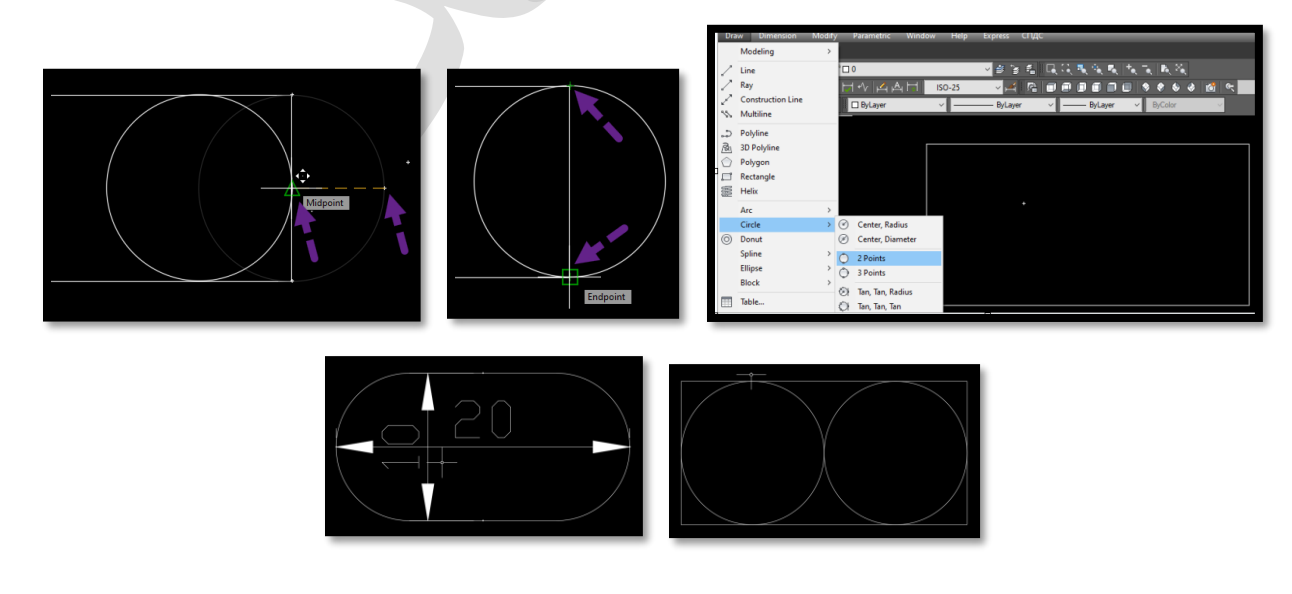

✓ نقشه ها باید در اتوکد به درستی اصلح گردند و خط یا موضوع اضافی باقی نمانده باشد، زیرا این خطوط همراه موضوع اصلی، در نرم افزار سیپ کات تحت فرآیند برش قرار می گیرند و کار خراب می شود .

√ ابتدا نقشه را در اتوکد، باز کنید و ترسیمات را کنترل کنید ( گاهی خطوط، پیوسته نیستند، یا درنقشه،خطی بیرون زده یا خطی باز است یا فیلت ها نادرست هستند (.

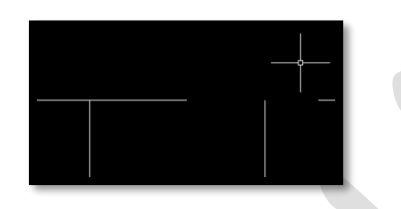

.1 انتخاب کل موضوع ← تایپ (explode( X ← اینتر. خواهید دید موضوع به خطوط مجزا تبدیل شده و می توانید نقشه را اصلح نموده و خطوط اضافی را پاک کنی د .

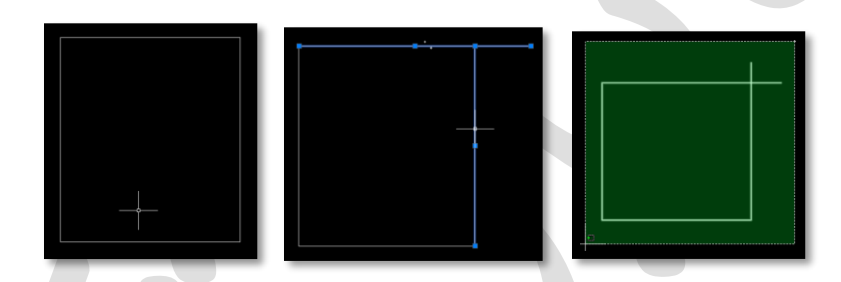

.2انتخاب موضوع ← تایپ pu( purge← )اینتر← باز شدن پنجره purge ←انتخاب گزینه all purge ← باز شدن پنجره purge confirm - Purge ← کلیک بر روی گزینه all purge ←نهایتا کلیک close در پنجره purge

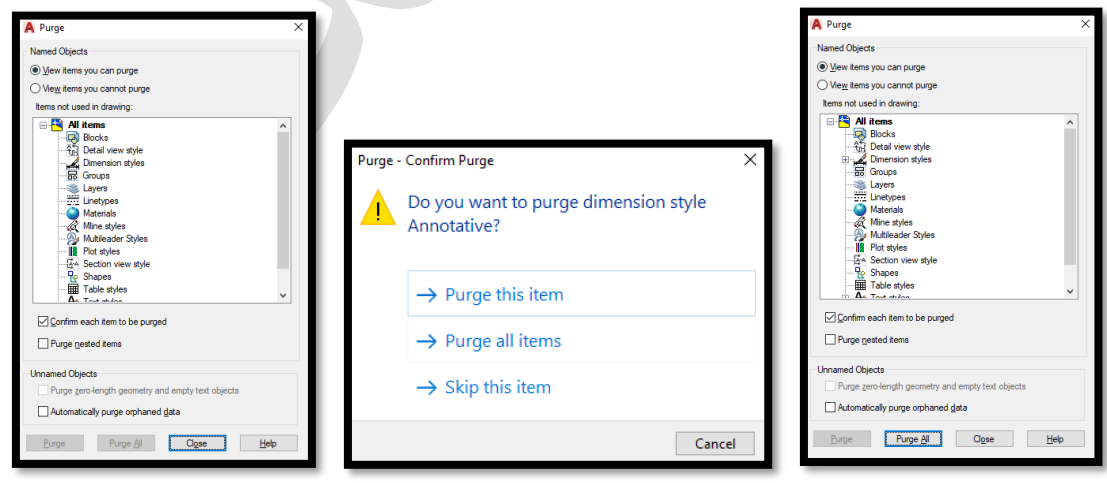

نکته : هنگام ترسیم های اتوکد مواردی بوجو د می آیند که دیگر به آنها نیازی نیست، برای مثال بلوک های پاک شده که وارد فایل شده اند و به آنها نیازداشتید و کنار گذاشته اید،که هیچ کاربردی ندارند اما باعث بال رفتن حجم فایل میشوند، از این رو میتو انید با استفاده از دستور purge در اتوکد به پاک کردن این موارد بپردازید.

- نکته : در اتوکد لیه بندی نیازی نیست، چون و قتی ن قشه به سیپ کات وارد می گردد، یکرنگ شده و درسی پ کات باید تنظیمات لیه، برای برش و خط خم را انجام داد.
- نکته : در نقشه، حواستان به خطوط خم ، متن ها و شماره ها باشد که به خطوط خم درسیپ کات، لیه ای جدا از لیه برش دهی د، تا خط خم را برش نزند و تنها خط بیندازد، و متن ها هم ، اطلاعات تکمیلی نقشه هستند و آنها را قبل از برش، پاک کنید.
- : حتما بعد رسیدن نقشه یا نقشه ها ، با صاحب کار تماس گرفته شود و ازتوضیحات نکت ه لزم برای نشانه ها و علمت ها و متن ها اطمینان حاصل کنی د .

بعد از اتمام همه این کارها، ابتدا فایل را با پسوند dwg و ورژن 2007 ذخیره نمایی د. و برای وارد کردن فایل به نرم افزار لیزر، از آن as save با پسوند dxf با ورژن 2007 بگیرید تا فایل در سیستم های دیگر با ورژن پایین تر نیز باز شود .

نکته : ج هت جلوگیری از ویروسی شدن احتمالی کامپیوتر دستگاه لیزر و اختلل در کار ، از اتصال دستگاهی که که اینت رنت دارد به لیزر خود داری کنید .

حتما فایل را در فلش کپی کرده و فلش ویروس کشی شده را به دستگاه وصل کنی د .

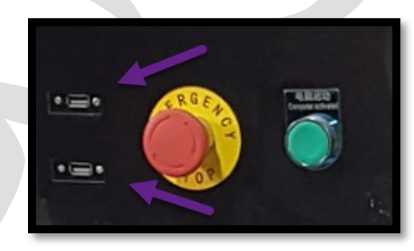

1 می بینید شکل فایل اتوکد که save as dxf از آن گرفتید،عوض شده استفاده و چون دستگاه لیزر دارید و نرم افزار لیزر هم روی سیستم نصب است، با دابل کلیک کردن روی فایل، نقشه در سیپ کات باز می شود. ) از طریق import در منوی file یا new در سیب کات هم می توانید نقشه را باز کنید).

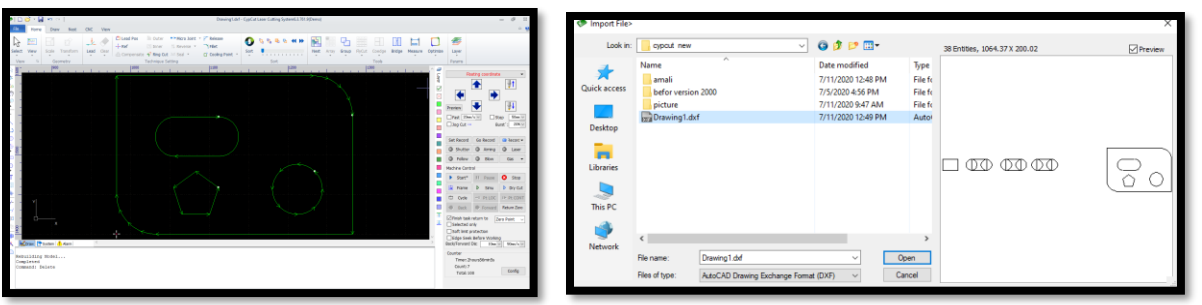

- ✓ می بینی د ،همه موضوع ها ، صرف نظر از رنگ و لیه بندی اتوکد، در سیپ کات ، تک رنگ وارد می شوند .
- ➢ ابتدا موضوع را کنترل کنی د تا ضعف ترسیم ،بخصوص در لوبیایی های درون کار و فیلت ها ی گوشه کار نداشته باشید.
- ➢ .2کل موضوع را انتخاب کنی د وروی explode در نوارابزار ترسیم ی کلیک کنید تا موضوعات یکپارچه را به خطوط مجزا تبدیل نماید . و می بینید که موضوعات بسته قبل، تبدیل به یکسری خطوط جدا ازهم شده اند و موضوع دارای چند نقطه شروع شده است .

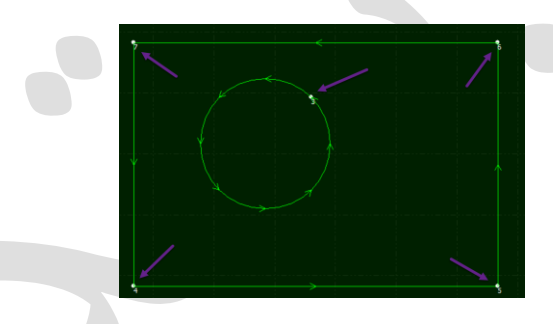

➢ بهینه سازی ترسیمات توسط optimize

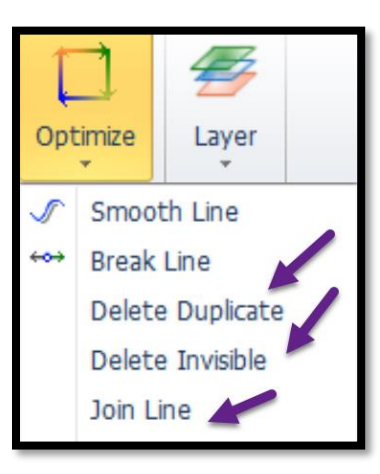

➢ .3 انتخاب کل موضوع ← منوی home ← باز کردن کشوی آیکون optimize ← کلیک بر روی زیر گزینه Duplicates Remove( حذف خطوط بصری متداخل (، تا اگر 2 خط روی هم باشند خود سیستم خط اضافه را پاک کند و برش روی یک خط، تکرار نشود .

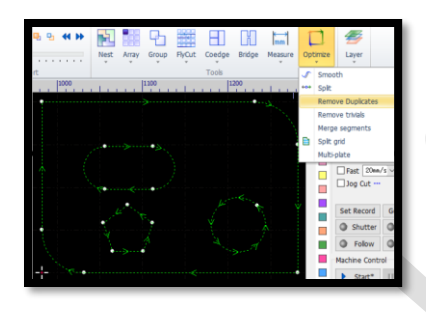

➢ .4 انتخاب کل موضوع ← منوی home ← باز کردن کشوی آیکون optimize ← کلیک بر روی زیر گزینه Remove trivials یا Delete invisible( حذف گرافیک های بی اهمیت)، تا خطوط ریزی که درکار، از طراحی مانده است را حذف کند. این خطوط ، طول بسیار کمی دارند، مثل 0.1 میلی متر ، 0.02 میلی متر، که هدف برش نیستند وتنها از دستورات مانده اند و موجب خرابی کار می گردند )درپنجره ، طول که معمولاً کوچکتر از 0.1 میلی متر است را وارد نمایید) وok کنید.

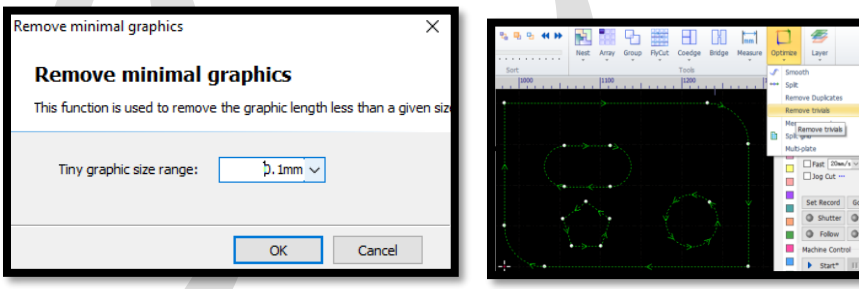

➢ .5 انتخاب کل موضوع ← منویhome ← باز کردن کشوی آیکون optimize ← کلیک بر روی زیر گزینه join lineطcombine near ) merge segments یا connect near) به منظور ادغام یا یکدست کردن موضوع، انتخاب نمایید ودر پنجره ظاهر شده بر روی ok کلیک کنید تا موضوع، یکپارچه و سبز رنگ شود . ( با این گرافیک ، به جای داشتن چند نقطه شروع یا به عبارتی بلند شدن و پایین آمدن چندین باره هد برای برش وبالطبع طولنی شدن زمان برش، اکنون یک نقطه شروع خواهد داشت) .

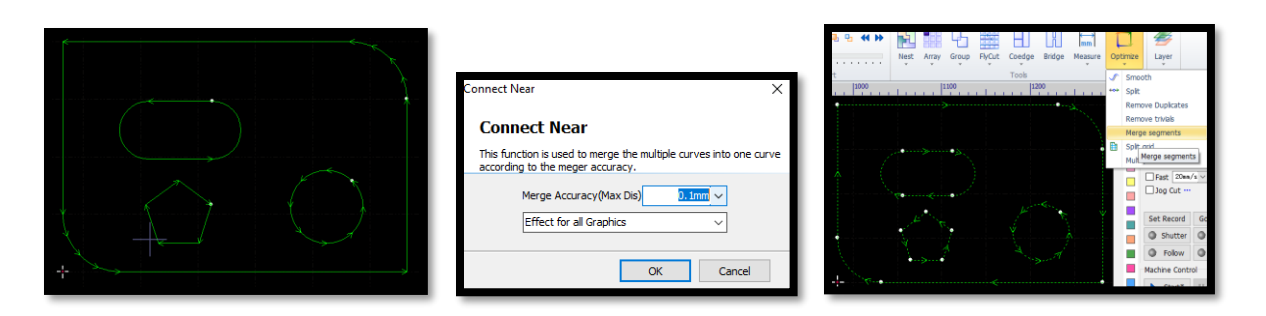

➢ نکته : در view یا Display چهار زیر گزینه را ج هت کنترل کار ف عال نمایید :

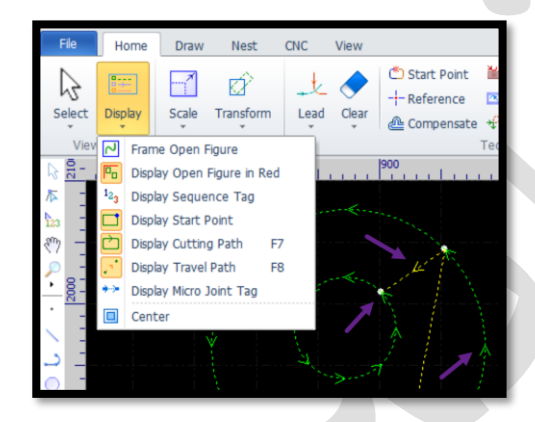

- ها گرافیک اگر :)display open figure red)Show unclosed curve red ✓ بصورت منحنی غیر بسته باشند نرم افزار آنها را بصورت رنگ قرمز نشان می دهد.
- ✓ start Path: نقطه شروع را نمایش می دهد و واضح است که منحنی بسته تنها یک نقطه شروع و منحنی های غیر بسته، چند نقطه شروع دارند.
- ✓ path Show یا path cutting display )کلید 7F در کیبرد) : فلش هایی روی موضوع که نشان دهنده مسیر برش در قطعه هستند.
	- نکته : جهت مشاهده مسیر برش بین قطعات، می توانید path move show یا display travel path (یا کلید F8 در کیبرد) را فعال نمایید .
- نکته : گاهی می خواهید اندازه ها را در سیپ کات کنترل نمایی د یا طول ورق را بدانی د.  $\uparrow$

از آیکون measure یاdimension در منوی home استفاده نمایید .برای dimension اینکار ابتدا و انتهای طولی که می خواهید را تیک بزنید و در خط فرمان، می توانید طول (length (را مشاهده کنی د.

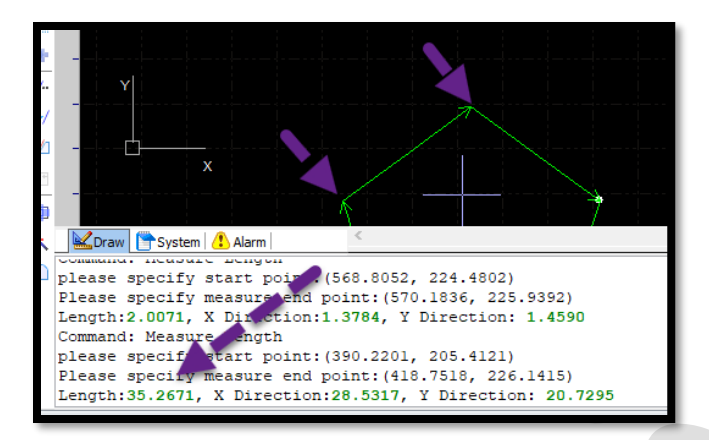

➢ .6تنظیم نقطه شروع )lead )و دیگر توابع ویرایش: نکته : در این مرحله کلیه عملیات ویرایشی مانند لید، فیلت، جبران ساز، گپ، میکرو جوینت وتعیین خط خم ، خط برش و تنظیم پارامتر های برش و ... باید به گرافیک اعمال گردد.

✓ هنگام برش یک قطعه کار، لحظه اول که لیزر قرار است وارد کار گردد ، سوراخی ایجاد می نماید و اطراف سوراخ معمول یک سری پلیسه ایجاد می گردد، و اگر این سوراخ در وسط کار باشد، موجب کثیفی لبه کار می گردد . و اگر شما سوراخ کاری اولیه را که piercing نامیده می شود بیرون قطعه کار داشته باشید ، وقتی برتو به موازات فلز، قرار گرفت،شروع به برش کاری می نماید و برش تمیزی خواهی د داشت.

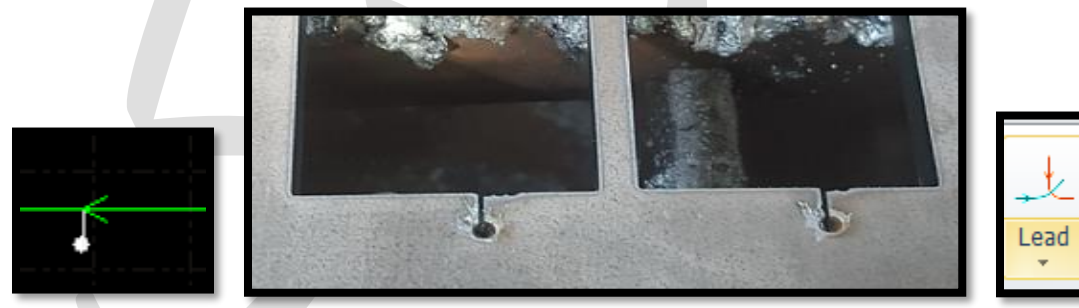

✓ انتخاب موضوع← منوی home ← کلیک بر روی آیکون Lead← دادن مقدارطول در lead in (مثلاً ورق 1 میل ، طول لید 1 میل و ورق 2 میل طول لید 2 میل ) البته باید به نوع کار هم دقت نمایید مثلاً ورق 10 میل دارید و قرار است یکسری دایره به قطر 9 میل از ورق، برش دهید، پس قاعدتاً باید لید را کمتر بگیرید، مثلاً 5 میل).

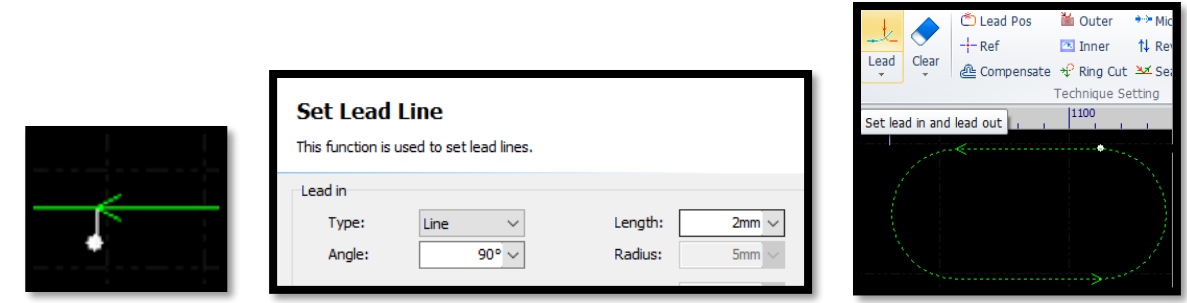

√ گاهی نیاز است تا لید را خودتان جانمایی کنید، مثلاً می دانید در گوشه کار ، ورق برتی دارد و نیازی به گوشه ندارید <sub>.</sub> ابتدا موضوع را انتخاب نمایید و سپس روی Lead pos کلیک کنید و روی هر نقطه از کار تیک بزنی د خودش لید را ترسیم می کند . و اگر بخواهید دستی لید را تنظیم نمایید یک نقطه برای شروع لید در درون یا بیرون موضوع تیک بزنید و نقطه دوم را روی موضوع تیک بزنید.

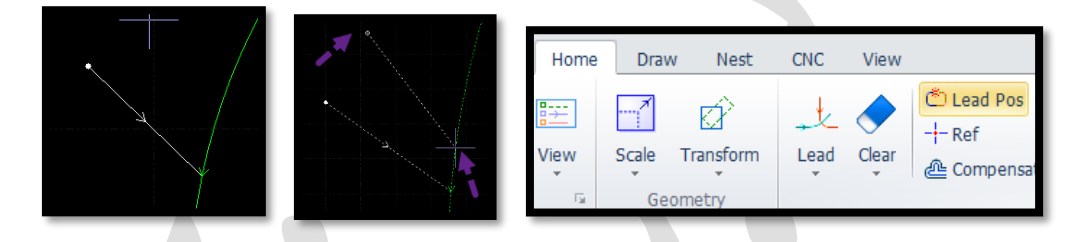

✓ بسته به نوع کار باید لید را درون یا بیرون قطعه قرار دهی د . مثل اگر نیاز باشد که درون ورق یکسری مربع خالی شود، قاعدتا لیدها باید درون مربع باشد تا برش سالمی داشته باشید و این جابجایی لید به درون و بیرون توسط گزینه های Outer و Inner میباشد و گزینه مناسب تری از لحاظ سرعت اجرا نسبت به pos lead ، دارند و تنها کافی است موضوع را انتخاب کنید و با کلیک بر روی یکی از این آیکون ها ، لید را به بیرون یا درون بفرستی د.

نکته: لید باید در قسمتی از ورق قرار بگیرد که آن قسمت ورق، جزء پرتی ورق است .

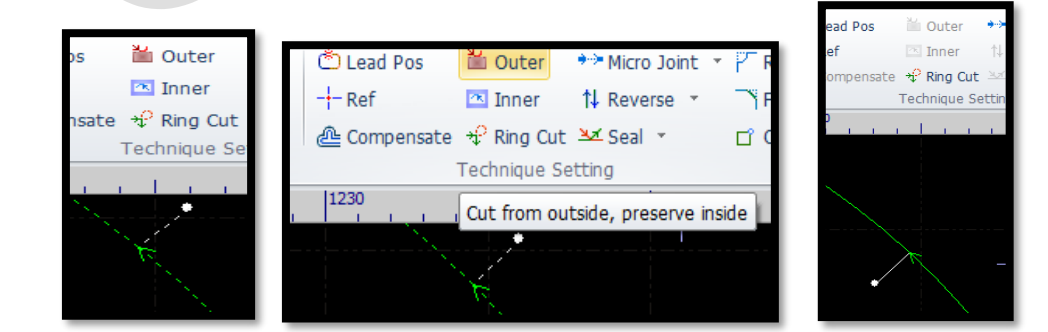

➢ اعمال جبران ساز (compensate (:

مثل با توجه به طرح در ورق آهن 6 میل، اپراتور ، تجربی عدد compensate را 0.4 میل بدست آورده است تا ابعاد قطعه پس از برش، به اندازه واقعی نزدیک تر باشد.

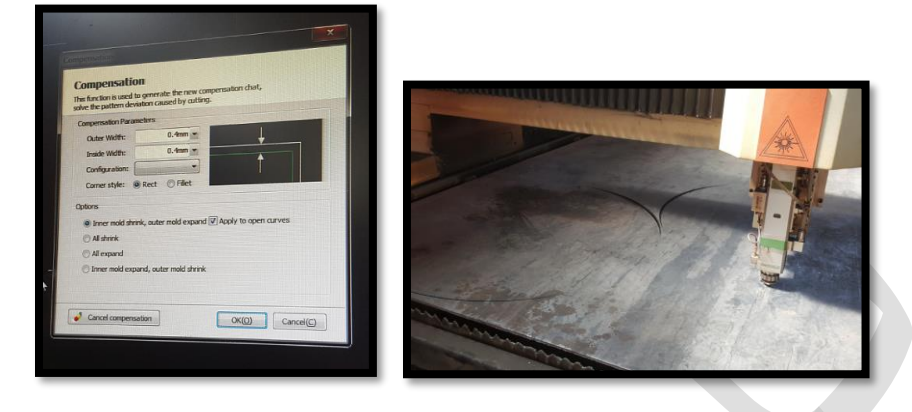

➢ .7تنظیم پارامترهای برش، خط خم ، فیلم و .....

+ نکته : برای خط خم باید یک لایه جدا تعریف کنید . مثلاً لایه صورتی رنگ که دارای سرعت و فشار در حدی است که فقط روی ورق، خط می اندازد.

نکته : وقتی پارامتربرای لیه بندی را باز می کنی د ، تمام رنگ هایی که در لیه بندی، انتخاب کرده بودید، باز می شوند و می توانید به هر رنگ یا لایه، پارامتر بدهید، اما معمولاً لایه های برش را رنگ سبز می دهند و یک لایه به رنگ مثلاً صورتی برای لایه خط خم در نظر می گیرند.

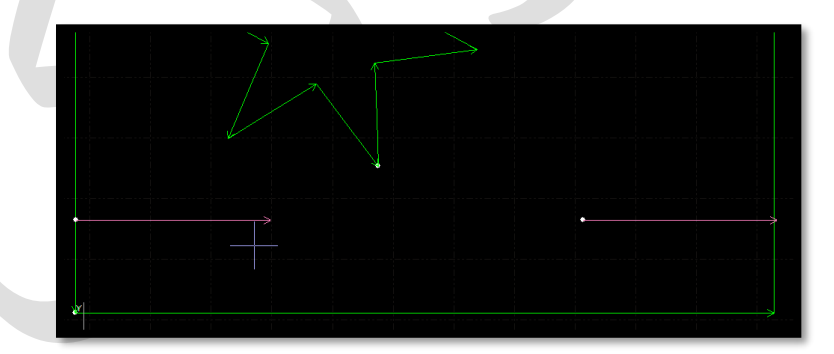

لایه بندی ورق استیل 2 میل ( لایه برش (سبز)+لایه خط خم(صورتی) +لایه فیلم

نکته : ورق استیل باید با نیتروژن برش داده شود اما چون مشتری قیمت پایین تری در خواست کرده و از طرفی کیفیت کار هم برایشان در الویت نبود، در این کاراز گاز اکسیژن استفاده شد.

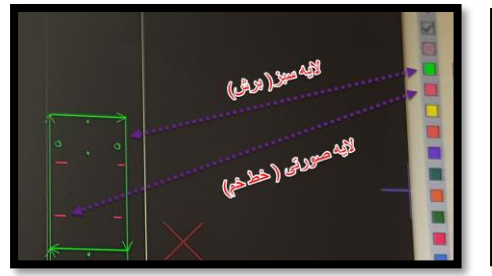

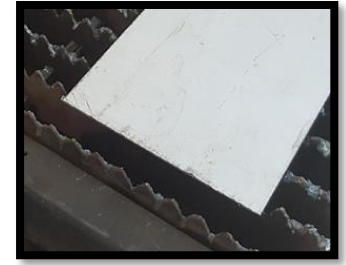

Evaporation Lay

Slow Lead

Slow Stop

 $100<sub>1</sub>$ 

80

60

40

 $20$ 

 $\theta$ 

 $10$ 

Dymc Pwr Adj

 $\frac{1}{2}$  no

Len

Len

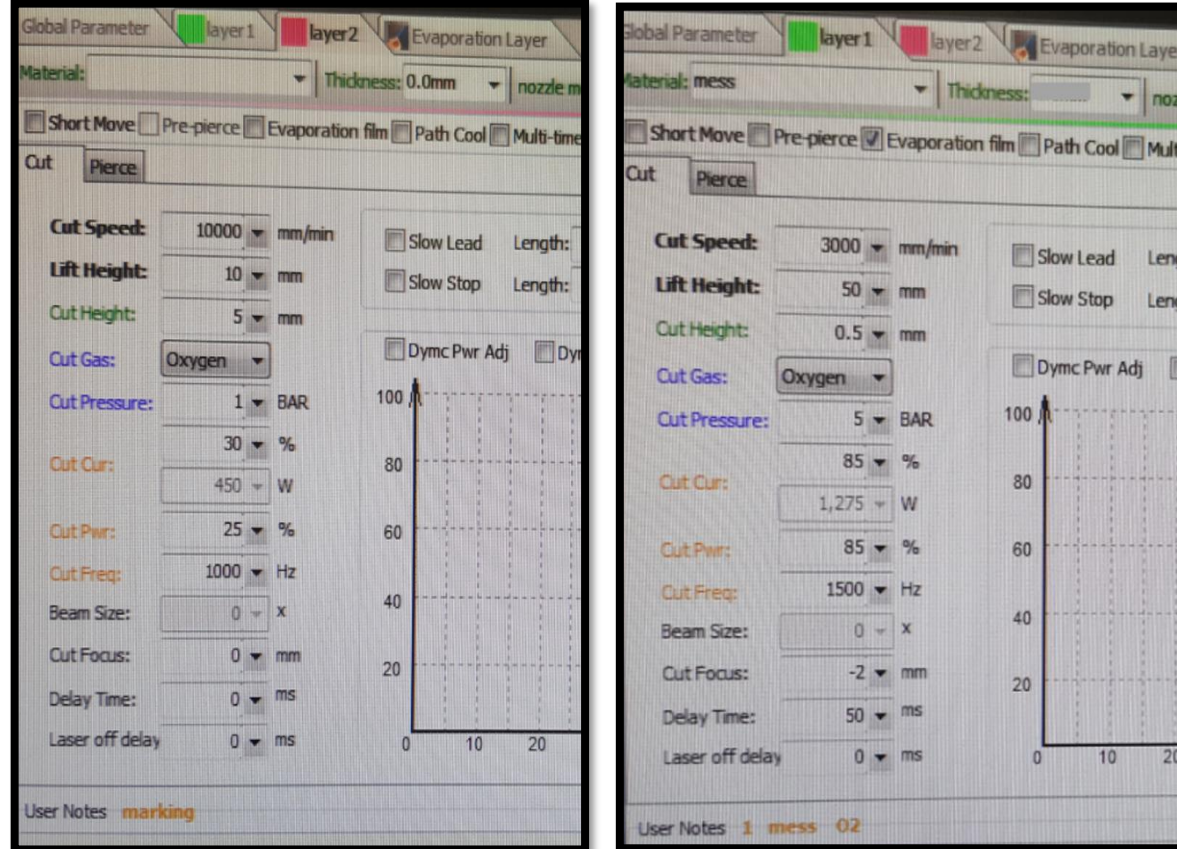

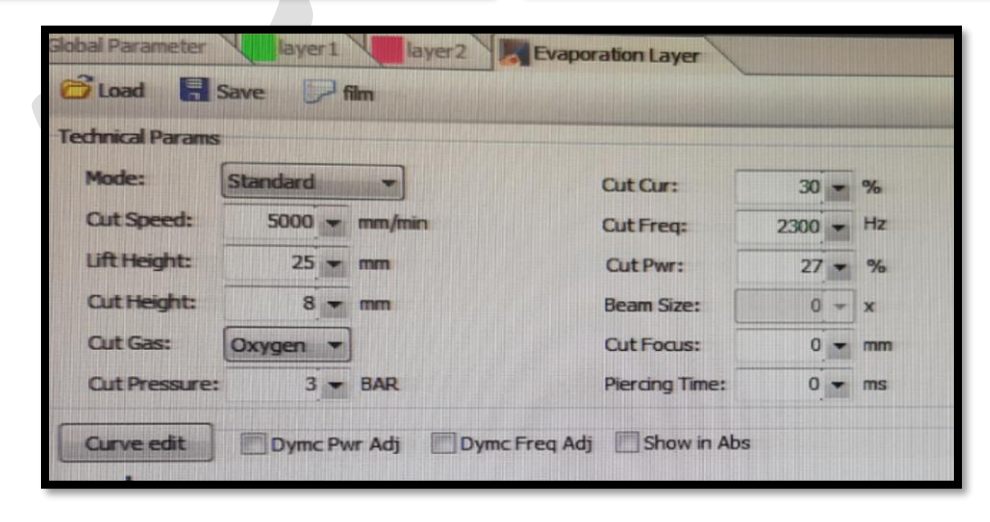

# لیه بندی ورق استیل 2 میل لیه برش )سبز(+ +لیه فیلم گاز نیتروژن

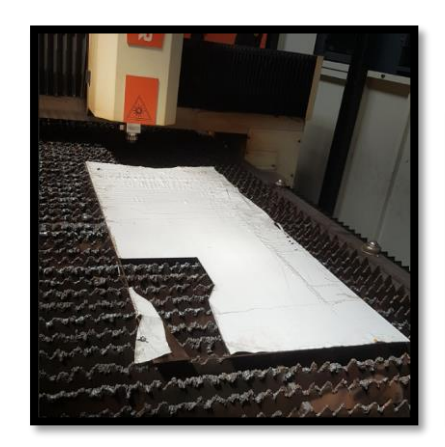

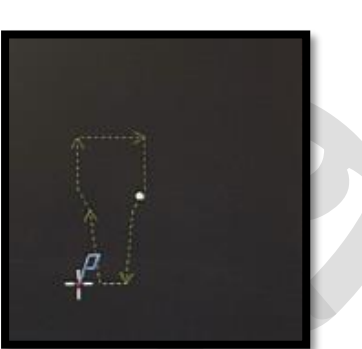

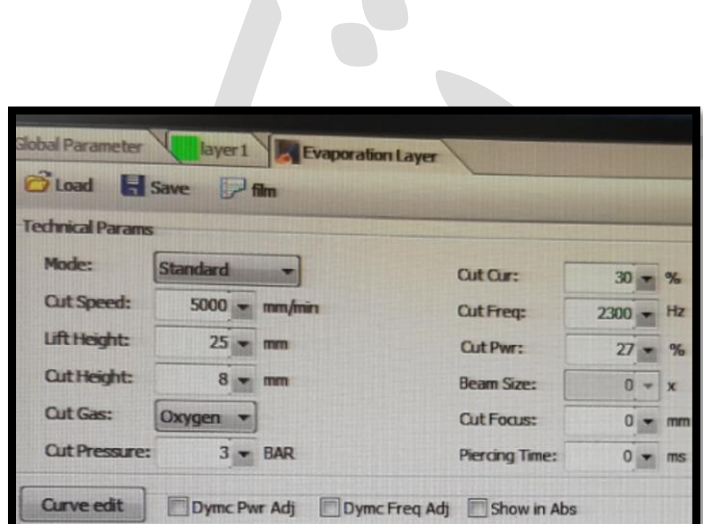

 $\triangle$ 

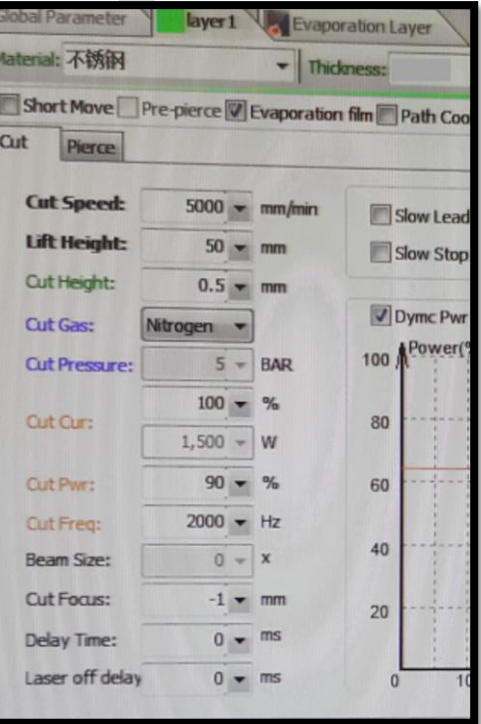

نکته: برای برش ورق آهن در ضخامت کم و زیاد از گاز اکسیژن استفاده می گردد. همچنین برای استیل 1 میل و گالوانیزه 1 میل نیز می توان از اکسیژن استفاده نمود اما چون ورق سفید هستند، لبه کار زرد یا سیاه می شود و برای کار تزئینی مناسب نیست . برای برش فلزات سفید مثل آلومینیوم، استیل و ....برای برش با کیفیت، از نیتروژن استفاده می شود تا لبه کار زرد یا سیاه نشود.

نکته : نوع گاز برای برش را باید در لیه بندی تنظیم کنی د که اکسیژن باشد یا نیتروژن.

نکته : دقت کنید برای کار با دستگاه و فشاری که روی شیر پروپرشنال مخصوصا وقتی گاز اکسیژن داریم، مانومتر ( اندازه گیری فشار گاز) حداقل 5 bar – 4 باز باشد.

اگر شروع به برش کاری نمایید و مانومتر باز نباشد، و به شیر پروپرشنال فرمان دهیدکه 2 بار نیاز دارید و مانومتر زیر 2 بار باشد، شیر پروپرشنال دچار آسیب می گردد.

نکته : باید دقت شود تا نوع گاز در کنترل پنل با نوع گاز در لیه بندی مشابه باشد تا برش انجام پذیرد.

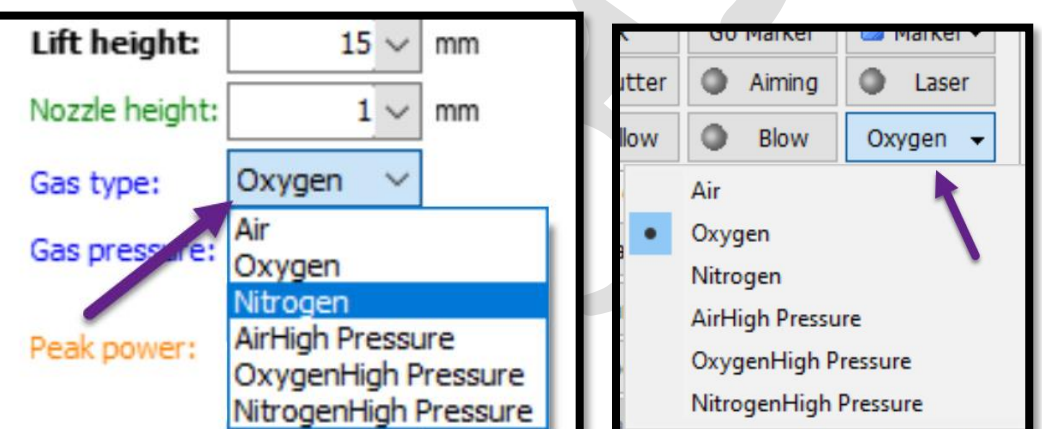

• تنظیم مانومترکپسول گاز اکسیژن و نیتروژن:

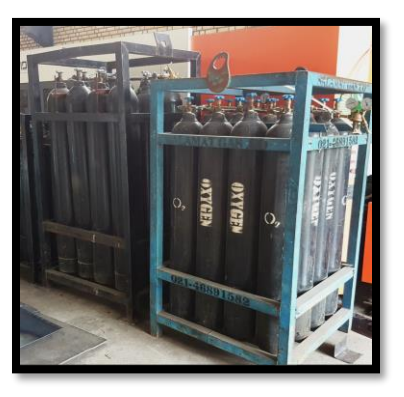

√ برای اکسیژن، کلأ مانومتر روی 5 است و اصلاً تغییر نمی دهید.

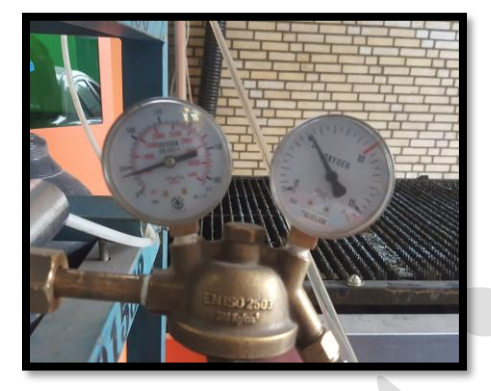

- ک کنار هد که باشید و Blow را بزنید صدای خارج شدن گاز را می شنوید که اگر در پنل √ روی اکسیژن باشد، صدای نرم دارد.
- ✓ اما اگر گاز نیتروژن باشد و Blow را بزنی د، صدای تیز و بلند تری از اکسیژن دارد که کامل قابل تشخیص است.
	- √ و اگر کپسول ها خالی باشند متوجه می شوید که گازی خارج نمی شود.
- ✓ اما برای تنظیم مانومتر نیتروژن، در برش ورق با ضخامت های پایین ، مانومتر را روی 10 بار و ضخامت های بالا ، روی 15 بار تنظیم کنید.
- **∕ برای تنظیم مانومتر، حتماً باید Blow را نگه دارید و صدای خروج گاز را بشنوید و** همزمان شیر تنظیم را بچرخانید و مثلاً روی 15 بار ببرید.

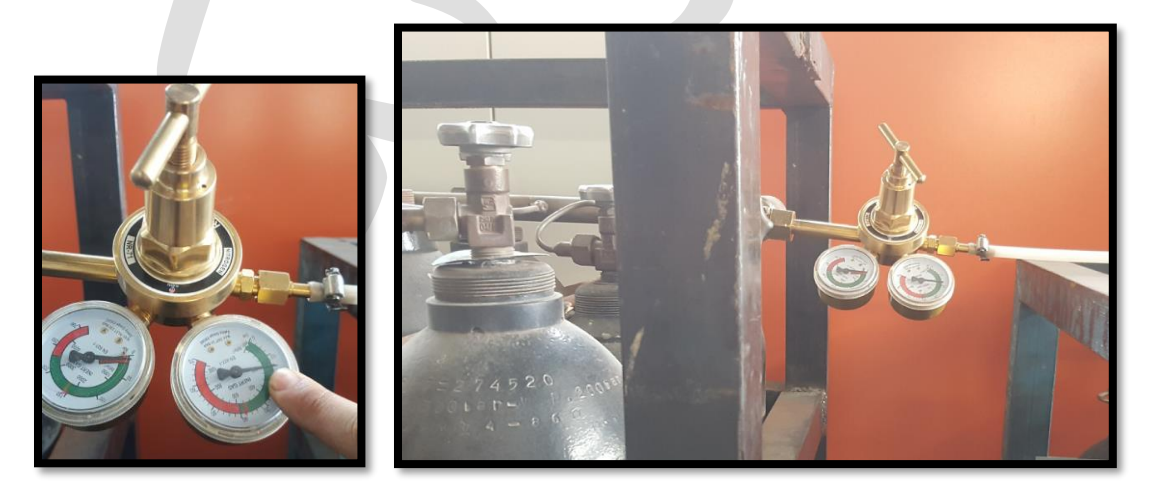

مثل ورق 8 میل ، روی ورق را با پارچه یا نکته : برای برش ورق با ضخامت بال، طی روغنی، مانند شکل، کمی چرب کنید، تا برش راحت تر انجام شود.

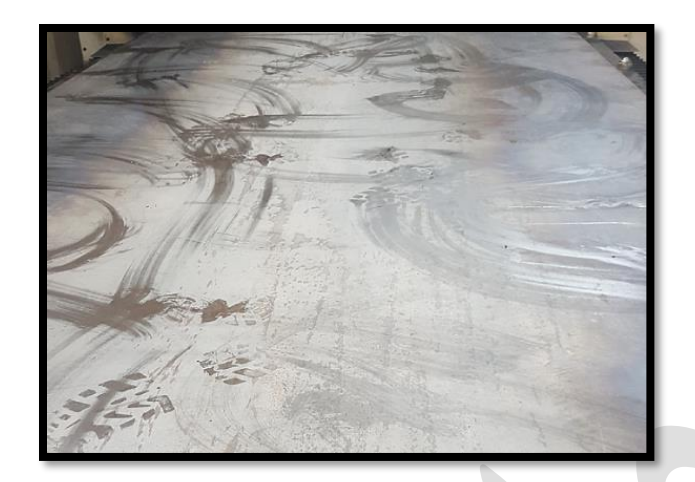

- نکته : روغن می تواند هر روغنی باشد، و چون فرقی ندارد ، می توانید از روغن سوخته استفده کنید و بابت آن پولی هم نمی دهید و می توانید روغن سوخته را از مکانیکی، تهیه نمایید.
	- ➢ .8انتخاب نازل مناسب با توجه به جنس ورق و ضخامت ورق.
	- ➢نازل ها شامل 2 دسته می باشند و قطر نازل پشت نازل حک شده است :
	- .1نازل دوبل ) رنگ نقره ای( : یا 2 لیه (D2(جهت برش ورق آهن با گاز اکسیژن.

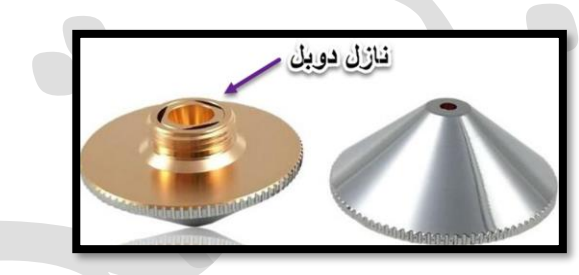

2 نازل سینگل ( رنگ مسی): یا تک لایه (S) جهت برش ورق استیل ، گالوانیزه با گاز نیتروژن

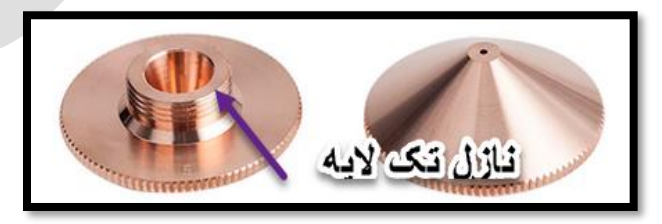

✓ نازل 1 و 1.2 ، نازل های مناسبی برای برش ورق هایی با ضخامت 1.5 ، 1 میل و زیر 1 میل می باشد.

✓ نازل 1.5 برای برش ورق هایی با ضخامت 1.5 ، 2 و گاهی 3 میل کاربرد دارد. ✓ نازل 2 برای برش ورق بالی 3 میل .

- نکته : در ورق زیر 3 میلی متر ، نازل 1.5 و کم تر استفاده می شود و سطح برش، خوب است . و استفاده از نازل 2، سطح را زبر (خشن) برش می دهد ، گوشه ها به آسانی ذوب می شود.
- نکته : نازل 2 برای ورق با ضخامت بیش از 3 میلی متر مناسب است: به دلیل قدرت برش بالا ، زمان خنک کنندگی و برش نسبتاً طولانی خواهد شد .با نازل 1.5 ، منطقه نفوذ کوچک و حتی ناپایداراست . منطقه پخش گازنازل با قطر 2 ، بزرگ ، سرعت جریان گاز آهسته ، بنابراین برش پایدار است.
	- نازل با قطر 2.5 برای ورق های 6 میل و 8 میل .
- نازل با قطر3 و یا بالتر برای برش ورق با ضخامت بیش از 10 میلی م تر استفاده می شود.
- دهانه نازل بزرگ تر، برای محافظت از شیشه محافظ ضعیف تر است. برای اینکه هنگام برش ، جرقه های ذوب، به آسانی به بال رفته ،عمر شیشه محافظ کوتاهتر می شود.
- ✓ برای برش ورق آهن نازک با گاز اکسیژن ، قطر دهانه نازل کوچک تر است اما فشار گاز بالتر است.
- ✓ برای برش ورق آهن ضخیم با گاز اکسیژن ، قطردهانه نازل بزرگ تر است اما فشار گاز کم تر است.
- ✓ برای برش ورق استیل نازک با گاز نیتروژن ، قطر دهانه نازل کوچک تر است اما فشار گاز هم کم تر است .
- ✓ برای برش ورق استیل ضخیم با گاز نیتروژن ، قطردهانه نازل بزرگ تر است اما فشار گاز هم بیشتر است.

➢ .9Sort ( ترتیب بندی برش(

- نکته: لیزر اصول اول درون کار را برش می زند و بعد بیرون کار را ، اما اگر به هر دلیلی برش مورد نیاز انجام نشد، با گزینه های مربوط به Sort می توان کار را مدیریت کنید تا بر ش صحیحی داشته باشید.
	- ✓ پیش فرض، الگوی شبکه ای است pattern Grid است.

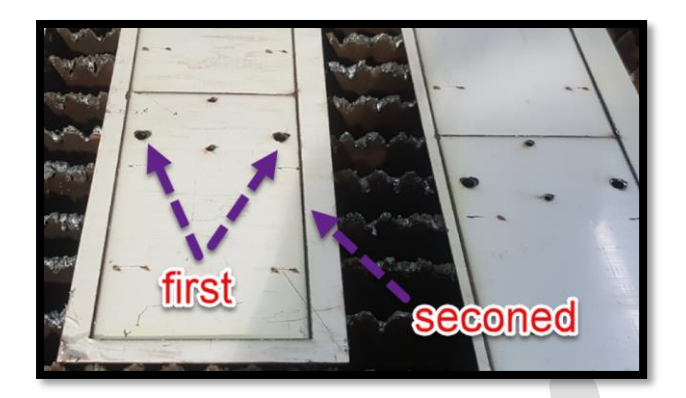

#### .10چیدن قطعات در ورق توسط تابع array یا nest :

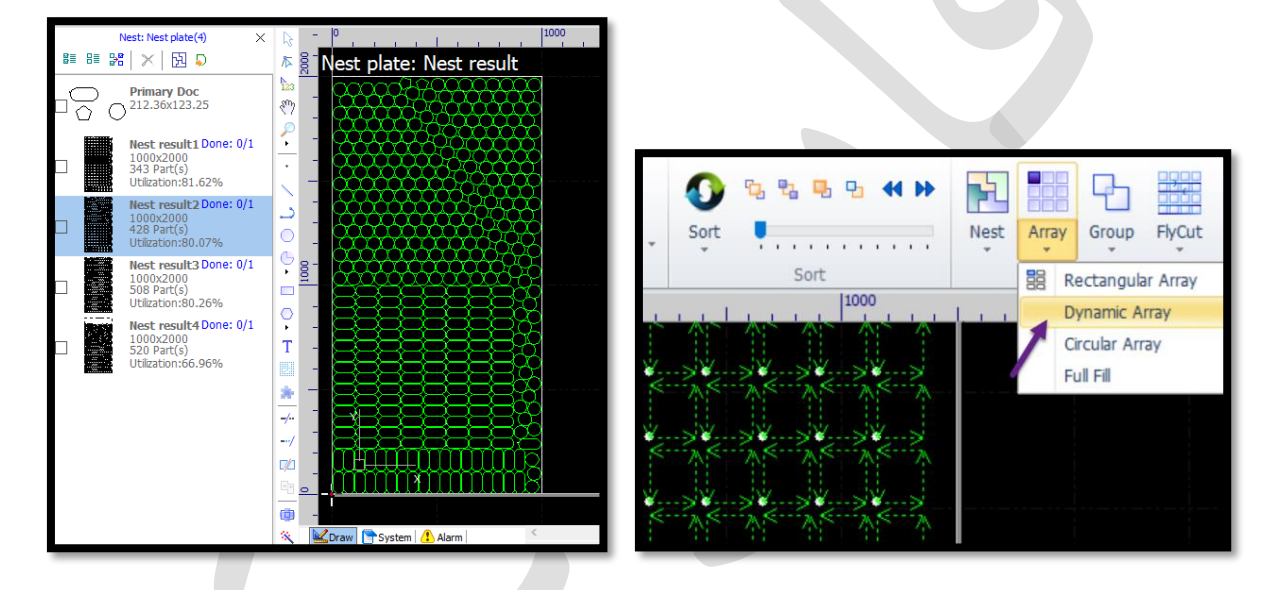

.11 بعد از چیدن قطعات در ورق ، نوبت به کنترل کننده ارتفاع ) 100 Bcs ) می رسد .

- ✓ کنترل کننده ارتفاع 100BCS برای تضمین فاصله ثابت بین الکترود نازل و قطعه کار است و می تواند از برخورد نوک هد برش لیزردر حال اجرا جلوگیری کند.
	- ✓ با این گزینه به اصطلح لیزری ها شیب ورق یا موج ورق را می گیرند.
- ✓ ابتدا توسط کلید fast و کلید های جهتی، هد را به وسط ورق بیاورید و سپس از منوی home و باز کردن کشوی مربو ط به 100BCS و کلیک روی click one collibration و ظاهر شدن پنجره حاوی این مطلب که مطمئن هستید که ورق وجود دارد و می خواهید کالیبره را انجام دهید؟ کلیک روی yes و با زشدن پنجره 100BCs و بعد از چند لحظه در پنجره آبی، نموداری منحنی ظاهر شده و اکنون می توانید در پنجره 100 BCS با زدن ضربدر قرمز، پنجره 100Bcs را ببندید.

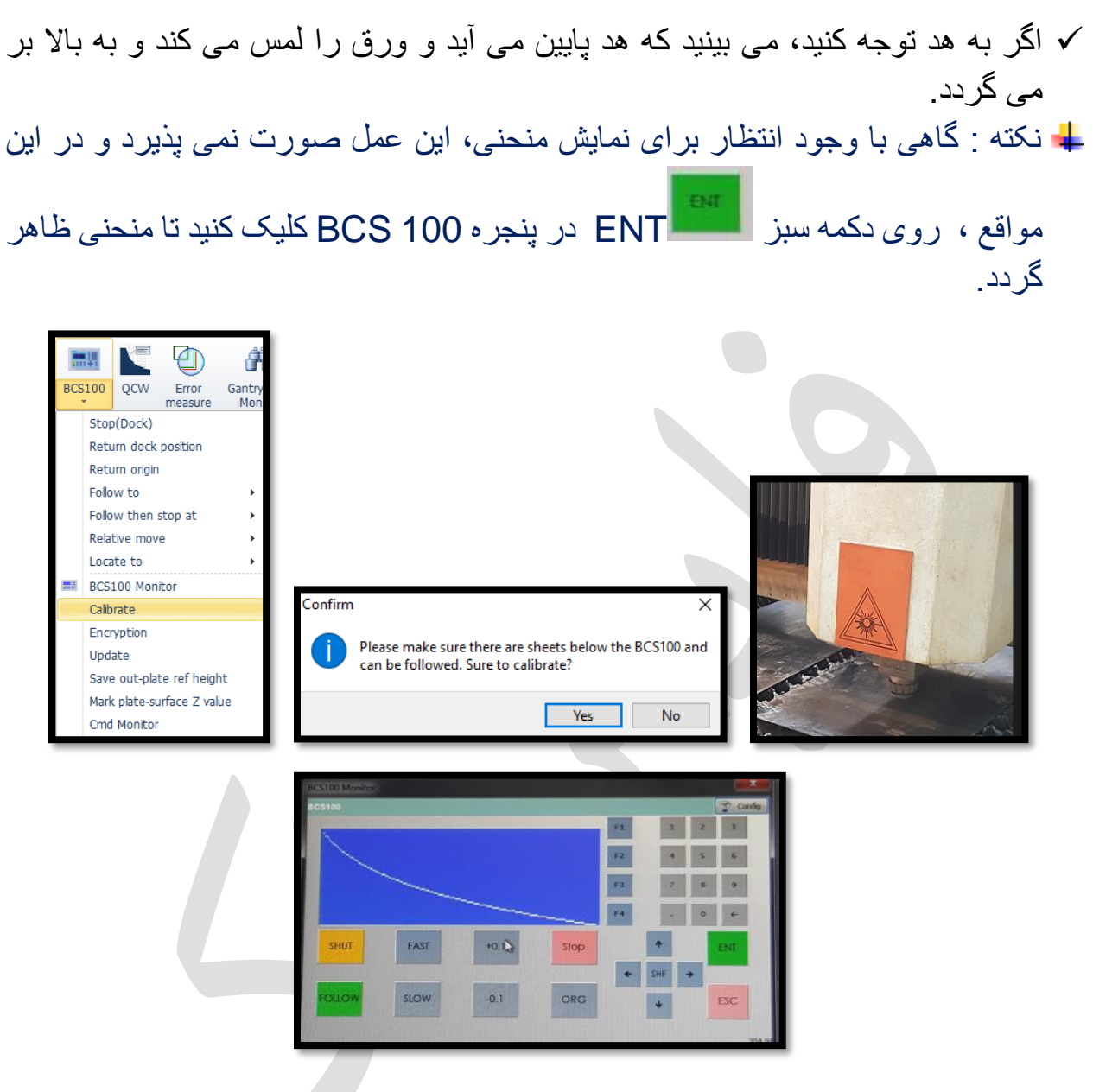

نکته : برای مثال روی میز کار، 6 قطعه ورق ) استیل 2 میلی متر( داری د، تنها روی یک ورق، 100 BCS را تنظیم می کنی د و نیاز نیست روی بقیه ورق ها، این کار را تکرار کنید . اما هر زمان که میزرا عوض کردید و ورق جدید روی میز گذاشتید، باید 100BCS را تنظیم کنی د.

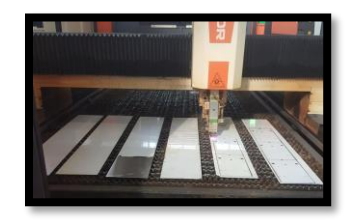

.12گرفتن frame از کار:

- ✓ Aiming یا shutter در کنترل پنل نرم افزار:جهت نمایش نقطه قرمز راهنما برای فریم گیری فعال باشد.
- **√** توسط کلید جهتی Z ، هد را تا نزدیکی سطح ورق بیاورید تا نقطه راهنمای قرمز را ببینید.
- نگه داشتن کلید fast و کلید های جهتی ( اول باید کلید fast را بگیرید و می بینید  $\checkmark$ چراغ این کلید هم روشن می شود و بعد کلید های جهتی را بگیرید) ، هد را به گوشه ورق هدایت کنید، و سپس برای حرکت آرام تر ، fast را رها کنید و تنها توسط کلید های جهتی، یا به کمک step ،هد را به گوشه ورق بیاورید .
- ✓ با زدن روی دکمه frame ، هد شروع به دور گیری ورق می کند و لزم است که شما هم کنترل کنید تا نقطه قرمز روی ورق بیفتد. و وقتی دور گیری تمام شود، هد به نقطه اولیه که frame را شروع کرده بود بر می گردد و متوقف می شود.

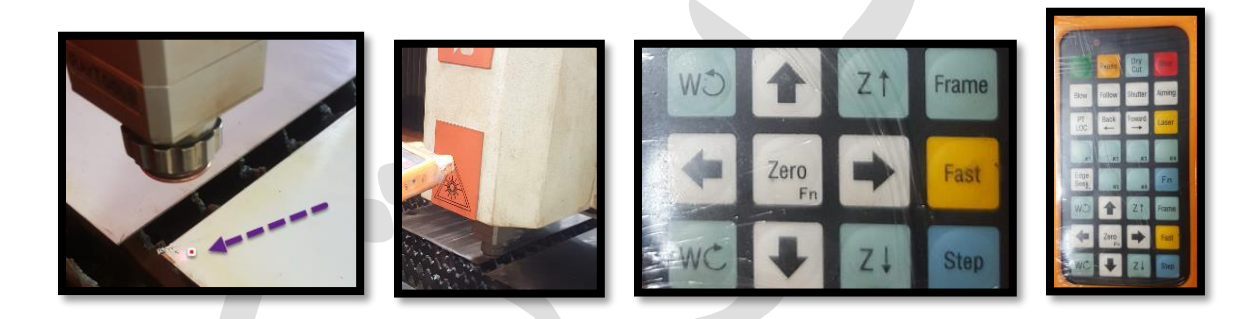

نکته : گاهی با زدن frame اتفاقی رخ نمی دهد و این شاید به این دلیل باشد که صفحه مورد نظر ، در پنجره سیپ کات و در کادر nest در حالت فعال قرار نگرفته، بنابراین ابتدا روی ورق مورد نظر در کادر nest کلیک کنید و ترسیم را در صفحه ببینید و بعد frame را بزنی د، و اکنون می بینی د از ورق ، فریم می گیرد.

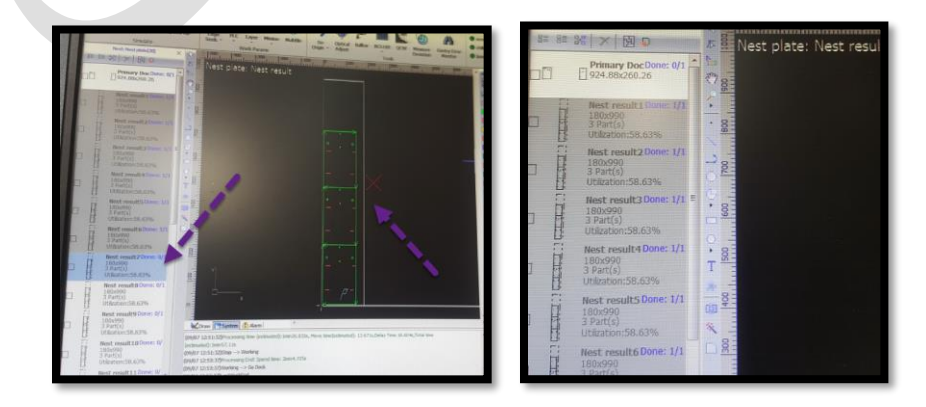

نکته: گاهی هم ممکن است فریم گیری در نیمه راه متوقف شود و این شاید به دلیل برخورد نازل با ورق باشد که جلوی حرکت هد را می گیرد، بنابراین مجددا با کلیدهای جهتی ،هد را ابتدا کمی بال برده وسپس هد را حرکت بدهی د و به گ و شه ورق بیاورید و دوباره frame را بزنید تا دورگیری درست انجام شود و هد به نقطه اولیه شروع بازگردد.

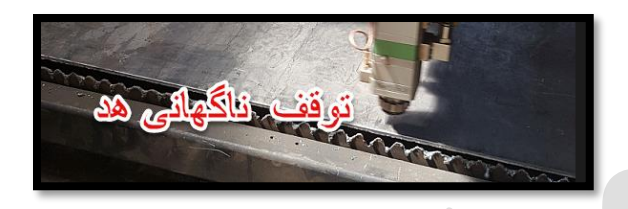

.13اکنون در پنل کنترل دستگاه روی recored set کلیک کنی د تا نقطه صفر دستگاه را که با فریم گیری تعیین کرده بودید، ذخیر ه کند .

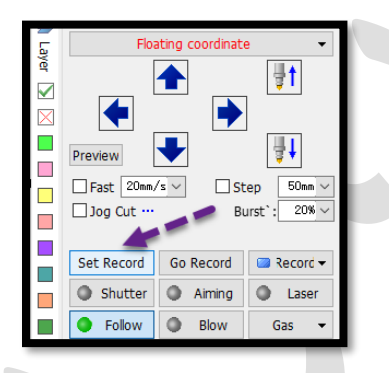

نکته : گاهی ابتدا Frame می گیری د و recored set را هم می زنی د و بعد فریم گرفتن، می خواهید شیب ورق را بگیرید وبرای این کاراز BCS100 استفاده می کنید و بعد از انجام 100BCS و بستن پنجره مربوط به آن، این بار recored Go را میزنی د ، تا هد به نقطه اولیه ذخیره شده در مرحله فریم گیری باز گردد .

➢ .14 کنترل خروجی گاز: blow یا puff را در ریموت کنترل بزنی د وبا صدای خارج شده از هد، متوجه می شوید که کپسول ها گاز دارند و مسیر خروج گاز مسدود نیست.

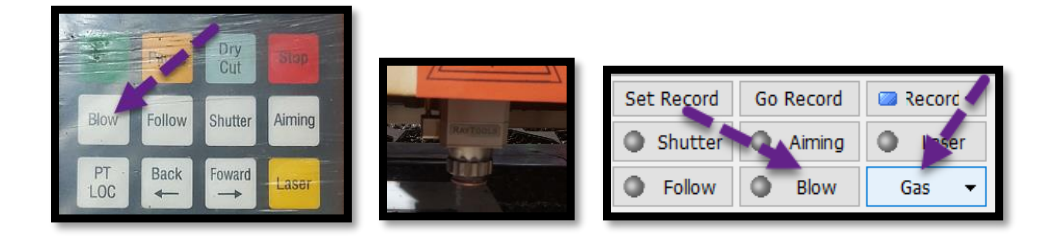

نکته: گاهی ، وقتی گاز کپسول تمام می شود در نتیجه برش صورت نمی گیرد و اپراتور متوجه می شود که گاز کپسول تمام شده است . اما اصول باید گاز کپسول ها با blow و صدای خارج شده از هد، کنترل گردد، چون اگر گاز نباشد، دستگاه هنگام برش، زور می زند و ممکن است به سرامیک هد آسیب برسد.

.15 نهایتا در ریموت کنترل start را فشار بدهید تا کار شروع به برش خوردن کند.

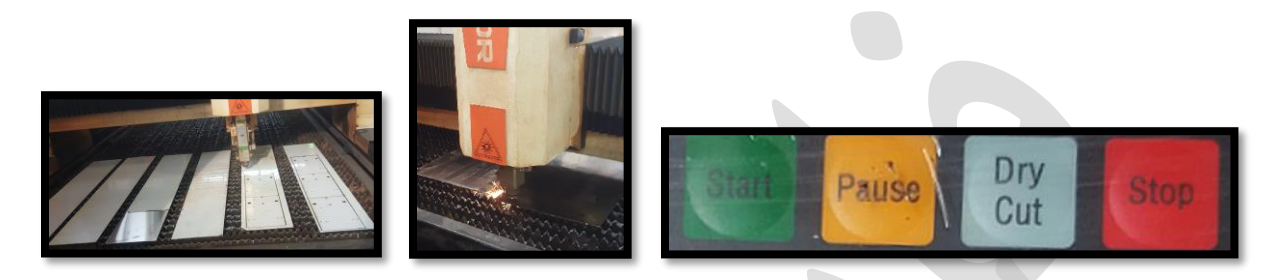

نکته: متوقف شدن حرکت هد، به معنای اتمام واقعی یا برش کامل کار نیست، زیرا ممکن است هد به هر دلیلی توقف ناگهانی داشته باشد و قسمتی از کار برش نخورده باقی مانده باشد، بنابراین حتما بعد از برش و توقف هد به قسمت بال و سمت چپ پنل توجه کنی د تا نوار ابزار به شکل زیر باشد.

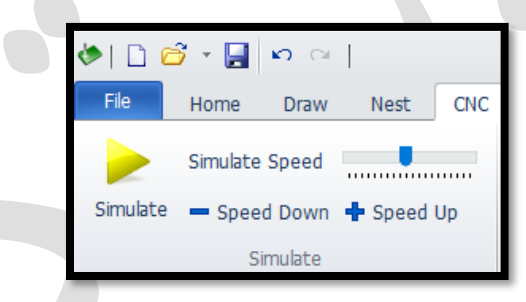

اما اگر پس از اتمام برش و توقف هد، قسمت بال و سمت چپ پنل به صورت زیر باقی ماند، این به معنای عدم برش کامل است و باید با فشار دادن start در ریموت کنترل، ادامه برش را داشته باشید تا نهایتاً نوار ابزار به صورت شکل بالا در آید .

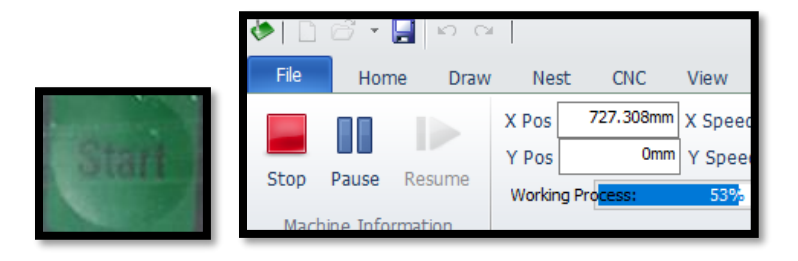

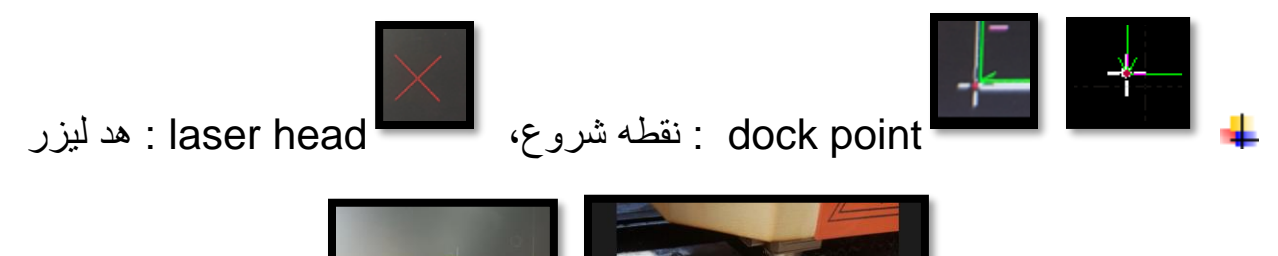

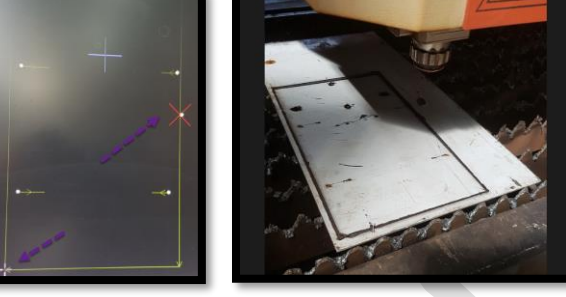

نکته : اگر گاهی ورق تاب داشت و یا روکش آن مانند تصویر جدا شده بود برای داشتن برش تمیز تر می توانیذ گوشه کار را نگه داشته باشید و سپس برش را انجام

دهید.

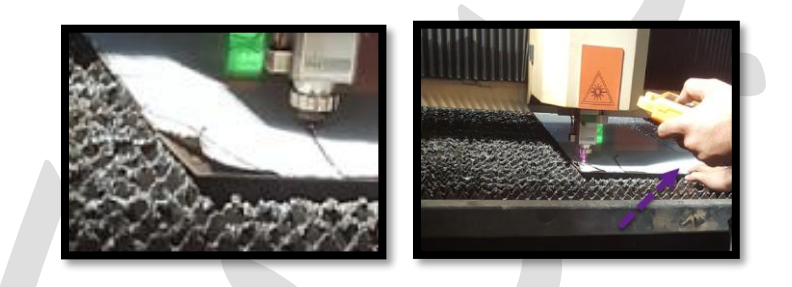

نکته : توجه کنید اگر هد، مسیر موضوع را طی کرد اما برشی انجام نشد، باید shutter را روشن کنید تا لیزر به هد برسد و برش صورت گیرد. ) چون ممکن است روی حالت نقطه قرمز رنگ برای فریم گیری مانده باشد(.

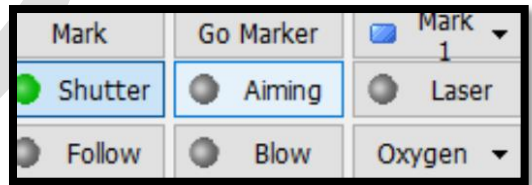

نکته : pause با stop فرق دارد .

✓ Pause : توقف موقت است و می توان از ادامه ، کار را برش زد. یعنی وسط کار ناگهان، pause را فشار دادید و هد را هم با فلش های جهتی جابجا کردید ، مشکلی رخ نمی دهد و اگر start را فشار دهید، هد حرکت کرده واز نقطه قبل pause، برش را ادامه می دهد اما حواستان به stop باشد تا کار را قطع نکنید .

- نکته: گاهی برای کار جدید، فراموش می کنید که نازل را عوض کنید و کار را start می کنید و بعد متوجه می شوید که نازل را عوض نکردید و در این حالت، pause را در ریموت کنترل فشار دهید سپس هد را جلو ببرید و نازل را عوض کنید و مجددا در ریموت کنترل start را فشار دهید تا لیزر از ادامه کار، شروع به برش زدن کند .
- نکته : گاهی حین کار برش متوجه می شوید که سرعت برش کم یا زیاد است و برش خوبی ندارید و اینجا هم بهتر است تا ابتدا pause را فشار دهید و کار را متوقف کنید و بعد لایه بندی را باز کنید و سرعت برش را به میزان دلخواه تغییر دهید و سپس اگر start در ریموت کنترل را فشار بدهید ، لیزر از ادامه کار، شروع به برش زدن می کند اما این بار ، طبق آخرین سرعت برشی که تنظیم کردید .
- نکته : البته در حین کار هم می شود سرعت را تغییر داد اما بهتر است برای تغییرات در لیه برش از pause استفاده کنید، اما برای تغییرات در خط خم، می توانید بدون فشردن pause و در واقع حین کار تغییرات را اعمال کنید.
- ✓ Stop: کار را قطع می کند، برای مثال یک قطعه را برش زدید و نیاز است که این قطعه را کنترل کنید تا مطمئن شوید که درست برش خورده است یا خیر ، و اگر اشتباه برش خورده، باید stop را فشار بدهید و تغییرات را روی کار اعمال کنید، و اگر نقطه فریم را توسط mark یا set recored ذخیره کرده باشید ، اگر روی recored Go کلیک کنید ، هد به موقعیت فریم گیری ذخیره شده باز می گردد و قطعه برش خورده قبلی را به لیه سفید یا ضربدرببرید )گاهی برای موقیعیت دقیق برش از Dry cut یا Dry run نیز می توانید استفاده کنید) و دوباره کار را start کنید هد موضوع سفید را نادیده گرفته و از ادامه کار شروع به برش می کند .
- <mark>+</mark> نکته : قطعه بعد برش خوردن داغ است و حتماً برای بیرون آورن قطعه ، از انبردست استفاده نمایید .

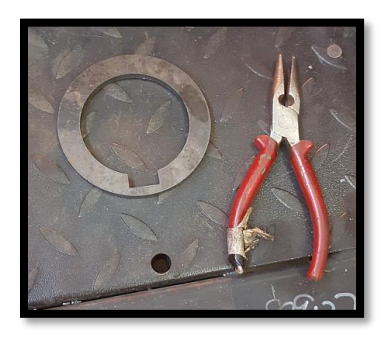

#### نکات تکنیکی برای برش فلزات

• سرعت ➢ .1تاثیر سرعت خیلی زیاد، بر کیفیت برش : ✓ ممکن است باعث عدم توانایی برش شود، جرقه در همه جا پاشیده شود . ✓ برخی از مناطق را می توان برش دهد ، اما برخی از مناطق را نمی توان د برش دهد. ✓ باعث می شود سطح برش زبرتر شود اما سرباره های ذوب ایجاد نمی کند . ✓ سرعت برش خیلی سریع است و باعث می شود ورق به موقع بریده نشود، سطح برش یک مسیر نواری مورب را نشان می دهد و قسمت پایین دارای سرباره های ذوب شده است.

- ➢ .2تأثیر سرعت بسیار کم بر کیفیت برش : ✓ شرایطی که باعث ذوب شدن ورق می شود، باعث ناهمواری سطح برش می شود. ✓ شکاف برش ، عریض تر می شود، هنگام برش گوشه های گرد کوچک و گوشه های تیز، کل ناحیه ذوب می شود، نمی توان اثر برش ایده آل را به دست آورد .
- ➢ .3با توجه به جرقه برش، می توان سرعت برش را بررسی کرد و سرعت برش مناسب را انتخاب کرد:

✓ هنگامی که سرعت برش مناسب است: جرقه های برش از بال به پایین پخش می شوند.

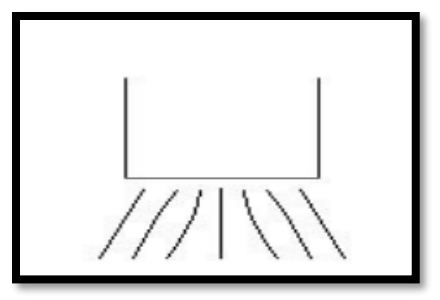

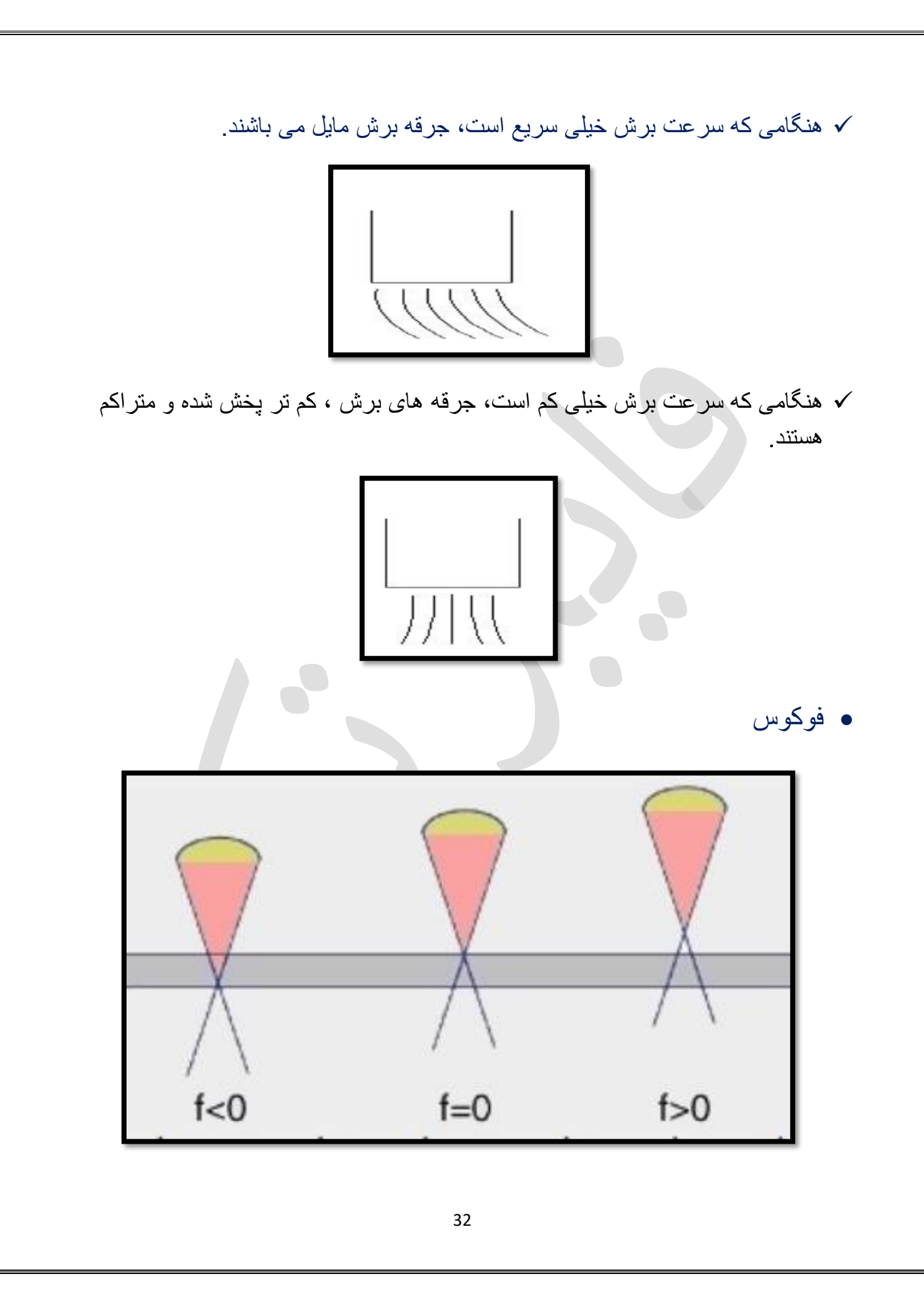

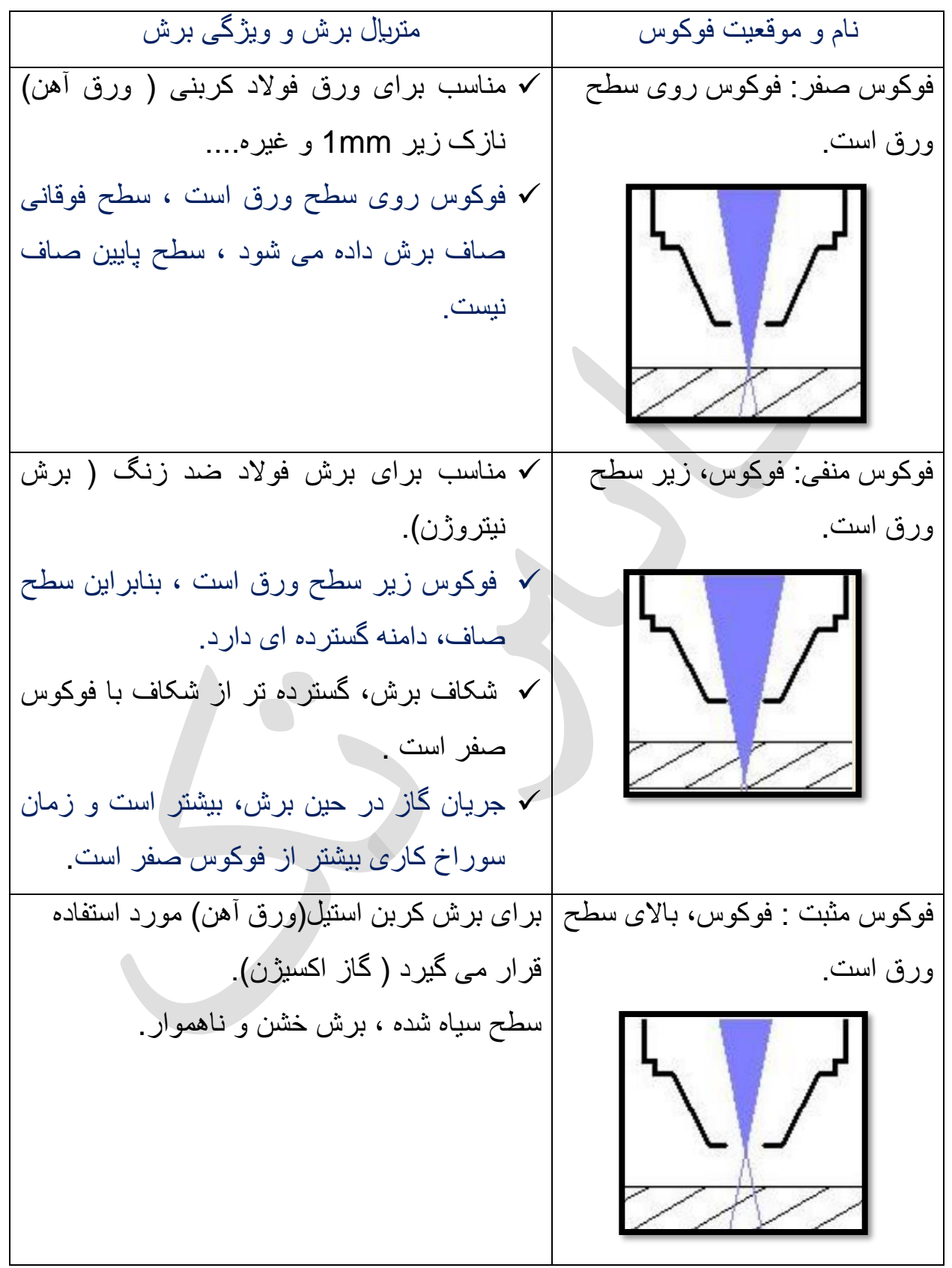

• فشار ➢ عملکردهای گاز برش: ✓ خنک کنند و محافظ. ✓ اکسیژن دارای اثر پشتیبانی از اشتعال و اتلف گرما است . ✓ دمیدن سرباره تولید شده. ✓ جلوگیری از پاشیدن سرباره مذاب به داخل نازل. ✓ محافظت از شیشه محافظ و لنز فوکوس و .... ➢ تاثیر گاز و فشار بر برش ✓ گاز برای خنک کردن، اتلف گرما ، احتراق و دمیدن سرباره مذاب مفید است تا برش با کیفیت بهتری به دست آید . ✓ هنگامی که فشار گاز کافی نباشد، اثرات زیر را ایجاد می کند: ▪ در حین برش سرباره ایجاد می شود. ▪ سرعت برش را نمی توان افزایش داد، که بر راندمان تولید تأثیر می گذارد . ✓ هنگامی که فشار گاز زیاد است، اثرات زیر را ایجاد می کند: ▪ فشار بال، جریان هوای زیاد، و در نتیجه ، سطح برش ناهمواراست. ▪ شکاف برش بسیار گسترده است.، ▪ جریان هوا خیلی زیاد است، و باعث ذوب بخشی از سطح برش می شود ونمی تواند یک بخش برش خوب را تشکیل دهد. ➢ تاثیر فشار گاز بر سوراخ شدن: ✓ هنگامی که فشار گاز خیلی کم باشد، پرتو لیزر به راحتی به جان ورق نفوذ نمی کند و زمان سوراخ کاری افزایش می یابد و در نتیجه بهره وری کم می شود. ✓ هنگامی که فشار گاز بیش از حد بال باشد، نقطه نفوذ ذوب می شود، سوراخ ها به صورت انفجاری یا ترکیدگی ظاهر می شود و نقطه ذوب بزرگتری تشکیل می شود که بر کیفیت برش تاثیر می گذارد. از فشار گاز بالتر برای سوراخ کردن صفحات نازک ✓ در سوراخ کاری لیزری، معمول استفاده می شود، در حالی که فشار گاز کمتر برای سوراخ کردن صفحات ضخیم استفاده

می شود.

نکته : برای برش فولد کربن معمولی ) ورق آهن( از گازاکسیژن استفاده می شود، هر چه ورق ضخیم تر باشد، فشار گاز برش کمتر می شود. نکته :برای برش فولد ضد زنگ )استیل( از گازنیتروژن استفاده می شود، هرچه ورق

ضخیم تر باشد، فشار گاز بیشتر می شود.

• تنظیم مرکز بودن اشعه لیزر ✓ نوار چسب را روی دهانه نازل بچسبانید . ✓ در کنترل پنل، توان اشعه خروجی (bust (را 10 تا 20 درصد تنظیم کنید. ✓ روی دکمه laser بزنید . ✓ نوار چسب را بردارید و جهت آن را حفظ کنید تا بتوان ید اثر اشعه آن را با سوراخ نازل مقایسه کنید. ✓ به طور معمول، یک نقطه کوچک روی نوار چسب وجود خواهد داشت که توسط اشعه لیزر می سوزد ( در تصویر قابل مشاهده است) .

- ✓ اما اگر مرکز اشعه، بیش از حد از مرکز نازل، منحرف شود، این نقطه قابل مشاهده نخواهد بود (پرتو لیزر به دیواره نازل برخورد می کند) .
- ✓ در صورت مرکز نبودن اشعه، باید توسط پیچ های مربوطه، اشعه را به مرکز هدایت نمایید
- ✓ اگر نقطه مرکزی گاهی بزرگ و گاهی کوچک است، توجه کنید که آیا شرایط سازگار است ولنز فوکوس شل نباشد.

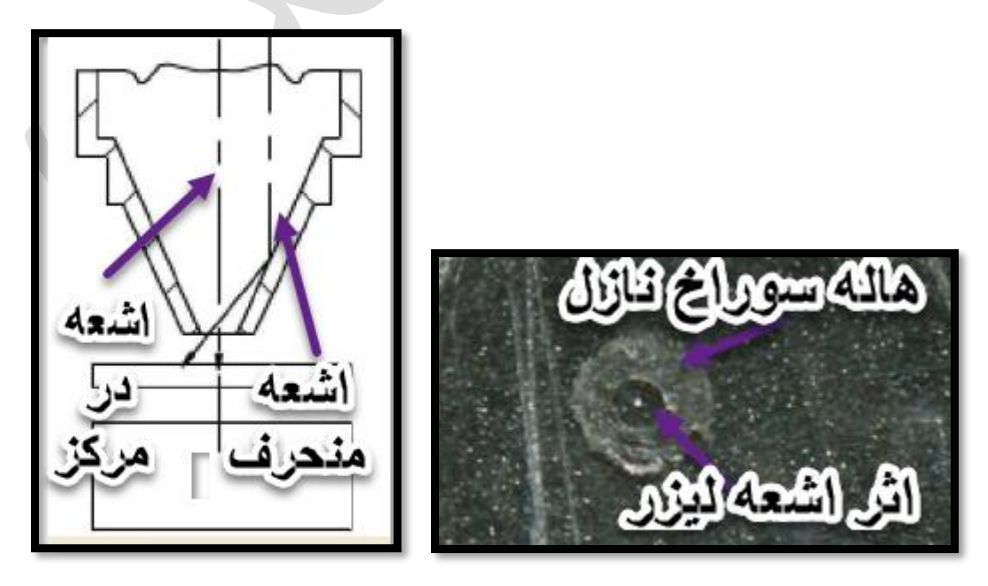

- لید
- ✓ line in-Lead: خطی است که محل سوراخکاری و طرح قطعه کار را به هم متصل می کند.
	- ➢ مزایای اضافه کردن لید:
	- کیفیت ابتدای سطح برش را بهبود بخشید .
		- ظاهر لبه بریده شده را بهبود می بخشد.
	- ➢ لید فولد ضد زنگ و فولد کربنی ) ورق آهن(:
- ✓ لید های مستقیم را می توان برای فولد ضد زنگ به ضخامت 2 میلی متر استفاده کرد. درضخامت ورق بالی 2 میلی متر، از خط مستقیم 5-3 میلی متر به همراه کمان (line+arc (کوچک به شعاع 0.2 - 0.8 میلی متراستفاده کنید .

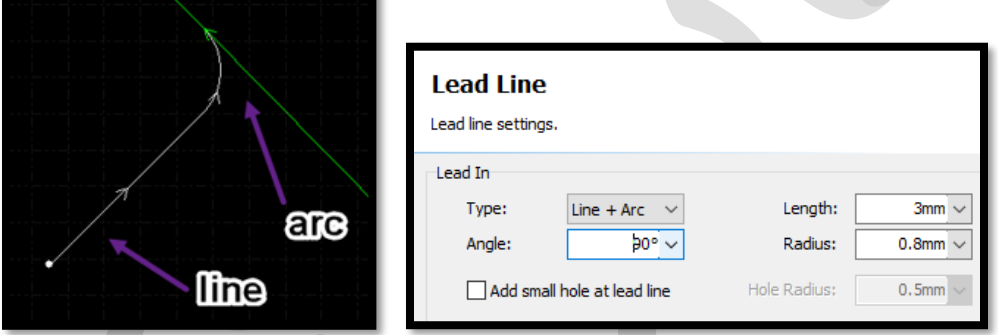

✓ در ورق فولد کربنی، خط مستقیم 5-3 میلی متر به اضافه کمان به شعاع 3 0.5- مناسب می باشد .هرچه ورق ضخیم تر باشد، مقدار R بیشتر است .

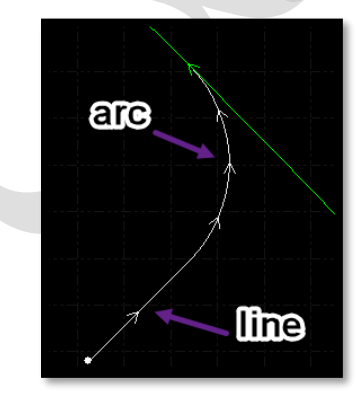

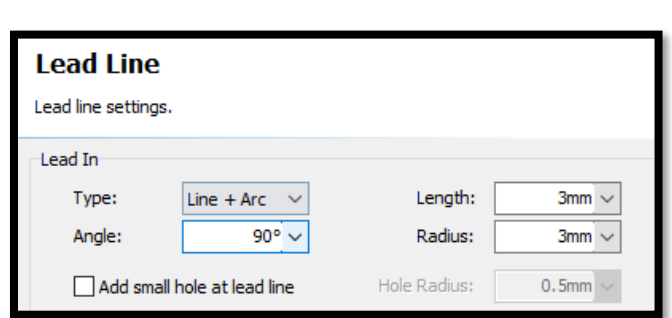

نکته :برای برش سوراخ های کوچک در ورق فولد کربنی ضخیم ببیشتراز 5 میلی متر، با اکسیژن، لید توصیه نمی شود.

➢لیه بندی ✓ طرح هر قطعه کار یکسان نیست، برش برخی از آنها آسان است، اما برخی دشوارتر هستند، مانند سوراخ های کوچک و گوشه های تیز ،که برش سخت تری دارند .به منظور اطمینان از کیفیت برش و کارایی در کل قطعه کار، باید یک روش برش لیه بندی را اتخاذ نمایید تا بتوانید، فرآیند متفاوتی با پارامترهای مستقل برای کنترل برش خطوط مختلف،ایجاد نمایید.

✓ در واقع تخصیص لیه متفاوت برای برش اشکال متفاوت . تا بتوان سرعت، فشار، توان،فوکوس و .... متفاوت برای هرطرح با لیه اختصاص یافته در نظرگرفت.

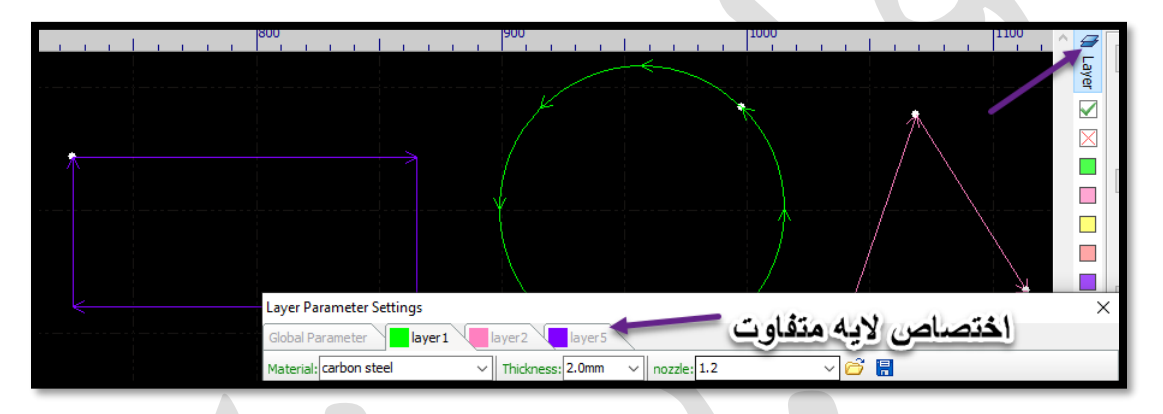

➢Piercing( پی یرس( : سوراخ کاری مرحله ای

- ✓ برش مستقیم (pierce no(: مناسب برای سوراخ کردن ورق آهن و استیل زیر 1.2میلی متر، قطر سوراخ، کوچک است .
- ✓ سوراخ کردن بخشی (stage1(: مناسب برای سوراخ کردن ورق آهن زیر 3 میلی متر و ورق استیل بالای 1.5میلی متر.
- ✓ سوراخ پیشرو نده (stage2(: مناسب برای سوراخ کردن ورق آهن بالی 3 میلی متر و ورق استیل، 3-2 میلی متر .هرچه سرعت بیشتر باشد، قطر سوراخ بزرگتر است. .
- ✓ سوراخ کردن 3 مرحله ای(stage 3(: مناسب برای ورق آهن ضخیم بالی 6 میلی متر و ورق استیل بیشتر از 5 میلی متر .
- نکته : ورق ضخیم کربن استیل)ورق آهن( برای سوراخ کردن معمولی، از زمان بیشتری استفاده می کنند و مستعد انفجار می باشد، با استفاده از سوراخ کاری مرحله ای، زمان سوراخ کردن بسیار کوتاه شده و سرعت انفجار کاهش می یابد.

➢ موارد اساسی جهت انجام پی یرس و برش مطلوب:

✓ حداقل خلوص اکسیژن و نیتروژن: ،%99.5 محافظ لنز و لنز سالم ، نازل سالم، جنس خوب ورق ( بدون زنگ زدگی و بدون رنگ) ، خروجی اشعه لیزربه صورت صحیح باشد.

#### ❖سوراخ نادرست و راه حل رفع آن:

➢ سوراخ انفجاری در ابتدای سوراخ کاری:

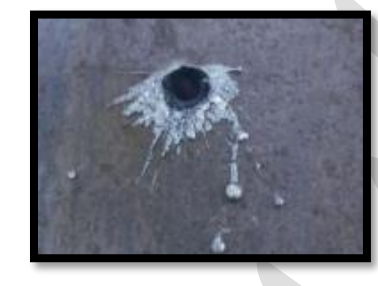

 $\checkmark$  چرخه کار(duty cycle) خیلی زیاد است. ✓ توان سوراخ کاری بسیار زیاد است. ✓ فشار هوا زیاد است. ✓ فوکوس اشتباه است. ➢ راه حل : ✓ هر بار ٪10 ، توان را کاهش دهید. ✓ چرخه کار)cycle duty )را هر بار1 تا 2 درصد کاهش دهید. ✓ فشار هوا را کاهش دهید . ✓ فوکوس را هر بار 0.2 - 0.1 تغییر دهید .

➢ سوراخ انفجاری در روند سوراخ کاری:

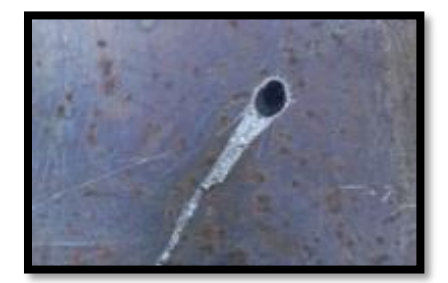

 $\checkmark$  چرخه کار (duty cycle) خیلی کم است. ✓ توان کم است. ✓ فوکوس اشتباه است. ✓ فشار هوا کم است.  $\leq$  راه حل : ✓ چرخه کار)cycle duty )را افزایش دهید. ✓ فوکوس را بررسی کنید ✓ توان را هر بار، 5 تا 10 درصد افزایش دهید. ✓ فشار هوا را هر بار 0.2-0.1 بار افزایش دهید.

➢ سوراخ انفجاری ، قبل از شروع برش:

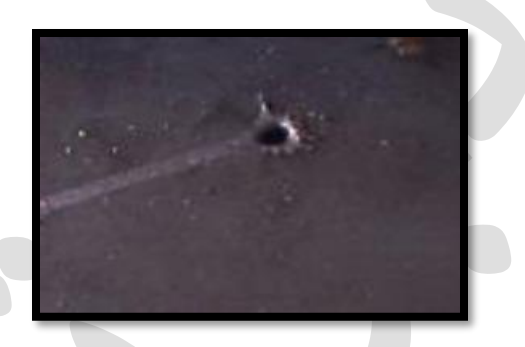

✓ زمان ناکافی سوراخ کردن. ✓ قدرت سوراخ کردن کم.

➢ راه حل : ✓ زمان پانچ را هر بار 0.5 ثانیه افزایش دهید. ✓ توان سوراخ کردن را هر بار 5 درصد افزایش دهید. ✓ چرخه کار)cycle duty )را هر بار ٪1 - ٪2افزایش دهید. از سرعت پایین (slow start) استفاده کنید  $\checkmark$ 

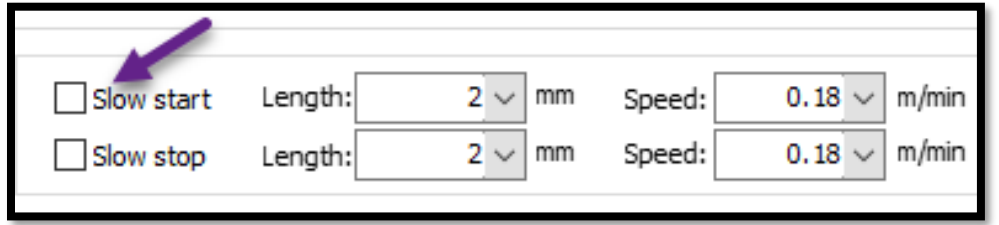

راه حل دلیل ممکن مشکلت برش کیفیت پایین برش سرکزیت لنز را بررسی |  $\checkmark$  مرکزیت لنز  $\checkmark$ کنید (شل نباشد و …) | v سوراخ نازل مسدود شده یا گرد نیست . √ وضــــعیــت نــازل را بررسی کنید. ✓ مسیر اشعه لیزر مستقیم √ نازل ســـنتر را انجام نیست (در مرکز قرار  $i$ ندارد) . دهید ( اشــــعه لیزر در | مرکز نازل قرار گیرد). | ✓ دادن پخی به گوشه های ✓ حرارت زیاد هنگام برش پهن در گوشه تیز. برش ✓ گوشه های تیز، را با قوس دایره ای برش دهید. برآمدگی(پلیسه) کوچک و ✓ سرعت را کاهش دهید. ✓ سرعت بال زاویه دار در پایین. ✓ عدم فوکوس را بررسی ✓ فوکوس اشتباه ✓ توان کم کنید. ✓ هر بار 5 تا 10 ✓ فشار کم Construction and where a wanted state درصد، توان را افزایش دهید . ✓ فشار هوا را هر بار، 0.1-0.2 بار افزایش دهید ✓ فشار را هربار 0.1 ✓ فشار خیلی بالست. خط پیرامونی قطعه کار، پهن کاهش دهید. ✓ فعوکعوس بعیعش از حععد است.✓ توان را کاهش دهید. بال. ✓ توان خیلی بالست .

• مشکلت برش **ورق آهن** و راه حل آن:

![](_page_40_Picture_207.jpeg)

✓ فشار را کاهش دهید. ✓ سرعت را افزایش دهید . ✓ و رق را خنک نمایید. ✓ فشار هوا خیلی بالست. ✓ سرعت خیلی کم است. ✓ و رق خیلی داغ می شود. ✓ سرعت را کاهش دهید. ✓ فشار را افزایش دهید . ✓ از گاز با خلوص حداقل 99.95 درصد استفاده کنید. ✓ فوکوس را کاهش دهید. ✓ سرعت خیلی سریع . ✓ فشار خیلی کم . ✓ گاز خالص نیست . ✓ فوکوس خیلی بال. درقسمت پایین ، پلیسه هایی وجود دارد که به سختی جدا می شوند. ✓ فوکوس را کاهش دهید. ✓ فشار را افزایش دهید. ✓ فوکوس خیلی زیاد. ✓ فشار هوا خیلی کم . بالصاف است، در پایین رگه وجود دارد. ✓ سرعت را کاهش دهید. ✓ فشار را افزایش دهید. ✓ از گاز با خلوص حداقل 99.95 درصد استفاده کنید. ✓ فوکوس را افزایش دهید. ✓ سرعت خیلی سریع. ✓ فشار هوا خیلی کم. ✓ گاز ناخالص . ✓ فوکوس خیلی کم . لبه برآمده و ناهموار در بال ✓ فوکوس را بال ببری د. ✓ سرعت را کم کنی د. ✓ توان را افزایش دهی د. ✓ فوکوس خیلی کم است ✓ سرعت خیلی زیاد است برش همراه با پلیسه منظم کوچک

✓ توان به اندازه کافی زیاد نیست. ✓ نازل سنتر انجام دهید. ✓ فوکوس را کاهش دهید. ✓ فشار هوا را افزایش دهید. ✓ سرعت برش را تسریع کنید. ✓ شرایط سوراخ نازل را بررسی کنید تا گرد باشد. ✓ نازل قطر بزرگتر استفاده نمایید. ✓ عدم انطباق نازل. ✓ فوکوس بیش از حد زیاد است . ✓ فشار هوا خیلی کم است. . ✓ سرعت خیلی کم است . ✓ قطر نازل خیلی کوچک است یا سوراخ نازل گرد نیست . برش همراه با پلیسه نامنظم بلند، فقط در یک طرف لبه : ✓ سرعت را بال ببرید. ✓ فوکوس را کاهش دهی د. ✓ فشار هوا را افزایش دهی د. ✓ از نازل بزرگتراستفاده کنید. ✓ سرعت خیلی کنداست . ✓ فوکوس بیش از حد زیاد است. ✓ فشار هوا خیلی کم است . ✓ نازل خیلی کوچک باشد.. برش همراه با پلیسه نامنظم بلند، در هر دو لبه و تغییر رنگ سطح برش: ✓ فوکوس را بال ببرید. ✓ توان را بال ببرید. ✓ سرعت را کاهش دهید. ✓ فوکوس خیلی کم است. ✓ توان خیلی کم . ✓ سرعت خیلی زیاداست. برش فلز از بال ) برش نفوذ کافی را ندارد(:

4. 
$$
\frac{1}{2}
$$
 ویکیوی کیا میکه: وی میکوی کنید.  
\n3.  $\frac{1}{2}$  ویکیه: ویا میکه: تا از پشیده شدن  
\n4.  $\frac{1}{2}$  ویک شفنا میدی تا از پشیده شدن  
\n4.  $\frac{1}{2}$  ویکشیز.  
\n4.  $\frac{1}{2}$  ویکشیز. وی شفنا  
\n5.  $\frac{1}{2}$  ویکیر 1 کاهش  
\n5.  $\frac{1}{2}$  ویکی سرایش دیدی  
\n6.  $\frac{1}{2}$  ویکی سریت خیلی زیاد  
\n7.  $\frac{1}{2}$  ویکی سریت کیلی میشیدی میدیت میلی میشون 4.  
\n5.  $\frac{1}{2}$  ویکی سریت کیلی میشیدی.  
\n6.  $\frac{1}{2}$  ویکی سریت کیلی میشید  
\n9.  $\frac{1}{2}$  ویکی سریت کیلی میشید.  
\n1.  $\frac{1}{2}$  ویکی سریت کیلی میشید.  
\n4.  $\frac{1}{2}$  ویکی سریت کیدی میشید.  
\n5.  $\frac{1}{2}$  ویکی سریت 1  
\n6.  $\frac{1}{2}$  ویکی سریت 1  
\n7.  $\frac{1}{2}$  (لیل سنتر را انجام کر نیانشد و به جداره  
\n4.  $\frac{1}{2}$  ویکی سریت 1  
\n5.  $\frac{1}{2}$  ویکی سریت کیدی میشیدیست.  
\n7.  $\frac{1}{2}$  ویکی سریت کیدیمیشید  
\n5.  $\frac{1}{2}$  شویدیه شید: 10  
\n5.  $\frac{1}{2}$  فیکیس را کم کنید.  
\n5.  $\frac{1}{2}$  شوی میشیدی.  
\n6.  $\frac{1}{2}$  فیکیس در بر

![](_page_44_Picture_185.jpeg)

• مشکلت برش **ورق استیل** و راه حل آن:

![](_page_44_Picture_186.jpeg)

![](_page_45_Picture_259.jpeg)

نکته : قبل از برش گروهی، باید یک برش آزمایشی داشته باشید که توسط آن، بتوانید پارامترهای برش را برای برش دسته ای بدست آورید.در برش آزمایشی، ابتدا یک مربع با سوراخی در داخل مربع ببرید .پارامتر برش و سایز برش واقعی را بدست آورید.

![](_page_46_Picture_1.jpeg)

➢نکاتی که قبل برش گروهی باید توجه نمایید:

- ✓ به محدوده توجه کنید ،ورق نباید خیلی به قاب میر کار نزدیک باشد، و به موقعیت اصلی هد برش توجه کنید .
- ✓ توجه داشته باشید که جهت گرافیک،مشابه جهت ورق است، جبران انحراف (compensation(باید در برش دسته ای اضافه شود.
- ✓ قبل از برش واقعی، یک برش شبیه سازی انجام دهید، تا مطمئن شوید که همه چیز درست است.

✓ سرعت برش دسته ای ، حداکثر80 درصد برش آزمایشی است.

- ✓ اگر قطعه کار در حین برش ، بلند شود ، می تواند باعث شکستگی هد برش شود، باید برش را متوقف کنید تا از برخورد جلوگیری شود. راه حل ، میکرو جوینت یا گپ است تا قطعه کار از ورق جدا نشود.
- ✓ دمیدن هوا(puff or blow (را قبل از برش بررسی کنید، و به وضعیت گاز در حین برش توجه کنید، از تمام شدن گاز در حین برش جلوگیری کنید،
	- ✓ اپراتور باید در مکان برش باشد و برای وضعیت اضطراری آماده باشد.
	- ✓ جهت برش بهتر، قطعه قابل برش، 10 میلی متر با لبه ورق فاصله داشته باشد.

### استیل 1.5 میلی متر ( نازل تک لایه)

نازل 1.5 ، سرعت 9 متر بر دقیقه، بدون piercing

![](_page_47_Figure_2.jpeg)

![](_page_47_Picture_3.jpeg)

#### خط خم برای آهن ( نازل دولایه)

![](_page_48_Figure_1.jpeg)

### خط خم برای استیل ( نازل تک لایه)

![](_page_48_Figure_3.jpeg)

![](_page_48_Picture_4.jpeg)

#### تنظیمات لیه فیلم ، برای برش فیلم روی استیل  $1 <$

 $2 \checkmark$ 

![](_page_49_Picture_27.jpeg)

![](_page_49_Picture_28.jpeg)

# ورق 10 میل آهن

نازل 2 دوبل : سرعت 0.7 متربردقیقه، فشارگاز0.6 بار، فوکوس 3.5 میلی متر pierce سه مرحله ای .

![](_page_50_Picture_35.jpeg)

# ورق 10 میل آهن

نازل2 دوبل: سرعت 0.75متربردقیقه، فشارگاز0.55 بار، فوکوس 3.2 میلی متر pierce دو مرحله ای ،

![](_page_51_Picture_25.jpeg)

# ورق 12 میل آهن ) نازل دوبل 3(

![](_page_52_Picture_13.jpeg)

![](_page_52_Picture_14.jpeg)

# ورق 15 میل آهن ) نازل دوبل 3(

![](_page_53_Picture_13.jpeg)

![](_page_53_Picture_14.jpeg)

تنظیمات Pierce برای 1000 وات ) ورق آهن(

### 1 ثانیه= 1000 میلی ثانیه

![](_page_54_Picture_25.jpeg)

### جدول پارامتر 1000 وات raycus

![](_page_54_Picture_26.jpeg)

| m  | thicknes       | Speeed<br>(m/min) | Pressure<br>(bar) | gas            | Cutting<br>height | nozzol      | focus         |
|----|----------------|-------------------|-------------------|----------------|-------------------|-------------|---------------|
| SS | 1              | $21 - 23$         | $12 - 16$         | N <sub>2</sub> | 0.5               | 1, 1.2, 1.5 | $0 - -1$      |
|    | $\overline{2}$ | $6.5 - 7$         | $12 - 16$         | N <sub>2</sub> | 0.5               | 1.5,2       | $-1.5 - 2$    |
|    | 3              | $2.3 - 2.5$       | $16 - 20$         | N <sub>2</sub> | 0.5               | 2,2.5,3     | $-2.3 - 3$    |
|    | 4              | $1.4 - 1.6$       | $16 - 20$         | N <sub>2</sub> | 0.5               | 3           | $-3.5 - -4$   |
|    | 5              | $0.6 - 0.7$       | $16 - 20$         | N <sub>2</sub> | 0.5               | 3.5,4       | $-3.5 - -4.5$ |
| Сs | $\mathbf{1}$   | $24 - 26$         | $12 - 16$         | N <sub>2</sub> | 0.5               | 1, 1.5      | $0 - -1$      |
|    | 2              | $8 - 9$           | $0.6 - 0.9$       | O <sub>2</sub> | 0.8               | 1, 1.5      | $1 - 2$       |
|    | 3              | $2.8 - 3$         | $0.6 - 0.9$       | O <sub>2</sub> | 0.8               | 1, 1.5      | $1.5 - 2.5$   |
|    | 4              | $2.3 - 2.4$       | $0.6 - 0.9$       | O <sub>2</sub> | 1.5               | 2,2.5       | $1.5 - 3.5$   |
|    | 5              | $1.5 - 1.7$       | $0.6 - 0.9$       | O <sub>2</sub> | 1.5               | 2,2.5       | $3 - 4.5$     |
|    | 6              | $1.2 - 1.4$       | $0.6 - 0.9$       | O <sub>2</sub> | 1.5               | 2,2.5       | $3.5 - 4.5$   |
|    | 8              | $1 - 1.1$         | $0.6 - 0.9$       | O <sub>2</sub> | 1.5               | 3           | $3.5 - 5.5$   |
|    | 10             | $0.75 - 0.85$     | $0.6 - 0.9$       | O <sub>2</sub> | 1.5               | 3,3.5       | $3.5 - 5.5$   |

جدول پارامتر 1000 وات

جدول پارامتر 1500 وات Raycus

![](_page_55_Picture_246.jpeg)

#### جدول پارامتر 2000 وات Raycus

# Raycus CW Fiber Laser...

![](_page_56_Figure_2.jpeg)

 $\ddotsc$ 

#### 四、RFL-C2000S Cutting Data

4.1 Single module RFL-C2000S core 50µm cutting data (collimation 100mm/focus 125mm)

![](_page_56_Picture_23.jpeg)